課題探求を指向する実験学習の支援システムに関する研究 (研究課題番号 16300273)

平成16年度-平成18年度科学研究費補助金

(基盤研究(B))

# 研究成果報告書

平成18年3月

研究代表者 竹 内 章

(九州工業大学情報工学部教授)

## 平成16-18年度科学研究費補助金 (基盤研究 (B)) 研究成果報告書

#### 【課題番号】

16300273

## 【研究課題】

課題探求を指向する実験学習の支援システムに関する研究

## 【研究組織】

## 研究代表者

竹内 章 (九州工業大学・情報工学部・教授)

## 【研究分担者】

- 大越 正敏 (九州工業大学・情報工学部・教授)
- 國近 秀信 (九州工業大学大学院・情報工学研究科・助教授)
- 許 宗焄 (九州工業大学・情報工学部・助教授)

交付決定額(配布額) (金額単位:円)

|        | 直接経費         | 間接経費 | 合計          |
|--------|--------------|------|-------------|
| 平成16年度 | 3,800,000    |      | 3,800,000   |
| 平成17年度 | 4, 700, 000  |      | 4,700,000   |
| 平成18年度 | 2, 300, 000  |      | 2, 300, 000 |
| 総計     | 10, 800, 000 |      | 10,800,000  |

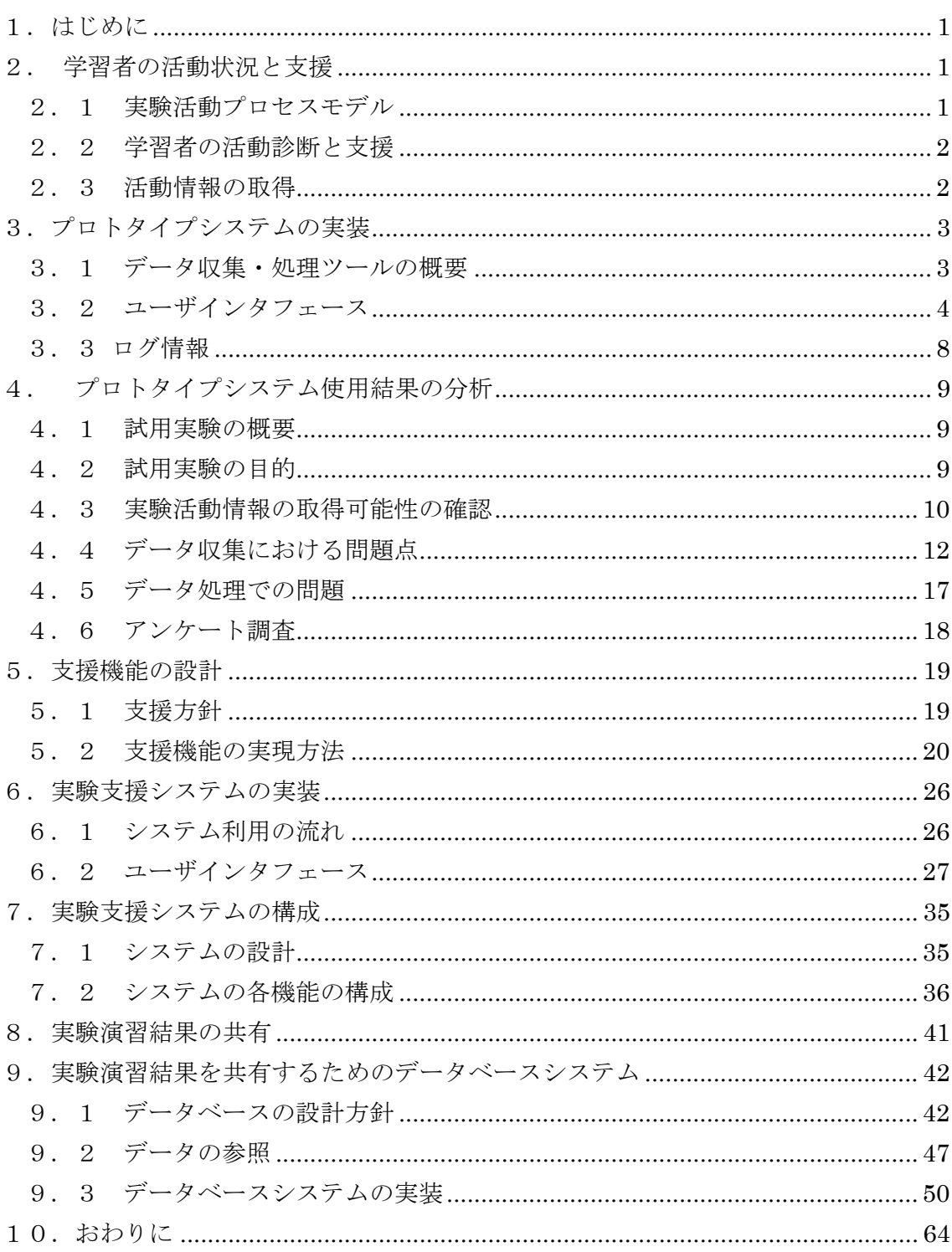

目次

## 1.はじめに

 物理や化学などの学習では,実験を行うことも重要とされている.講義,あるいは教 科書で学んだ基本概念や法則などの記号的知識と,現実の対象物や現象とを対応付けて 記号的知識の意味を理解したり,理想化された記号世界と現実世界の差異を認識したり するなど,実験による学習はさまざまな役割を持っていると考えられる.

 また,近年特に課題探求能力を養う教育の必要が叫ばれて,自ら問題点を発見したり 解決方法を工夫することのできる学習形態が重要になっており,実験演習はこうした学 習機会を与えるよい基盤となる.

 一方で,限られた時間,限られた指導スタッフの範囲内で一定の課題を完成させるた めに,実験手順を与えて,そのとおりに実験をこなすだけになっている場合も少なくな い.しかも,実験に問題があっても見過ごされてしまったり,実験終了後かなり時間を 経たレポート提出段階で不適切な部分を指摘することになってしまう場合もある.実験 中に発生する問題点をその場で指摘することができれば,学習者にとっても自分のした ことの記憶が新鮮なときに直ちに振り返ることができるので,学習効果を高められると 期待できる.

 本研究では,一部に学習者の判断が要求される実験課題において,実験状況を捉え, 必要に応じて支援を与えることのできる学習支援システムについて研究を行った.本研 究が対象としているのは実実験装置を利用する実験であることから,シミュレータを利 用した学習支援システムのように,直接実験装置の状態を支援システムが把握すること ができない.そこで,学習者が測定したデータを入力して整理し,データ処理を行うた めのツールを用意して,この利用を通して学習者の実験状況を判断することとのできる 支援システムを実現した.

以下, 第2章で対象とする実験学習のプロセスと支援システムの関係を述べる. 第3 章,4章では,学習者にデータ収集・処理ツールを行わせるためのプロトタイプシステ ムとシステムの利用を通して明らかとなった実験学習上の問題点について述べる.5章 では必要となる支援機能について述べ,6章,7章で実装した学習支援システムについ て説明する.8,9章では,実験結果に関する考察を深めるために,学習者の実験結果 を共有し,他者の実験結果と比較検討するための支援システムについて述べる.

## 2. 学習者の活動状況と支援

## 2.1 実験活動プロセスモデル

 この研究を行なうにあたり,まず我々が支援の対象としている本学で実施している基 礎物理実験を基にした実験活動のモデル化を行なった.実際に学習者が行なっている活 動を抜き出すと,以下のようなプロセスで行なわれていることがわかった.これらを本 研究で用いる実験学習における活動のモデルとした.

- (1) 実験に関する予習
- (2) 実験準備(環境設定・条件の決定・測定項目の決定)
- (3) 測定及び測定データの記録
- (4) データ処理,結果獲得
- (5) 検証・考察

#### 2.2 学習者の活動診断と支援

 学習者が前節におけるプロセスに沿って実験を正しく終えているかどうか判断を行 なうためには,行なった内的活動,外的活動が正しく行なえたのかどうか診断し,適切 でない場合にはそれを改善するための支援を行なう必要がある.また,正しく終えてい る場合にもどのようなことを行なったのか知る必要がある.これらを実現する方法とそ の支援方法として、次の3つを考えた.

- ・測定パラメータの設定:学習者が予習によって測定すべきであると判断し測定対象と したパラメータが,結果を正しく得るために十分なものであるかどうかを診断する. 支援方法:不足しているパラメータを提示する等
- ・測定データの記録:記録したデータが正しいかどうか(測定忘れがないか,同条件で 測定した場合に極端な値のばらつきが発生していないか等)を診断する. 支援方法:誤り箇所を指摘し,考えられる原因を示す等
- ・データ処理:データ処理を行なった際に,その処理(演算)が正しく行なえているか (演算が理論式に沿ったものか,式に誤りがないか等)を診断する. 支援方法:正しい式を提示し、誤りを気づかせる等

## 2.3 活動情報の取得

 前節の支援を実施するためには学習者の活動情報の取得が不可欠である.取得にあた り,学習者の内的活動の完全な取得はとても困難であると考えられるので,本研究では 記録として表される外的活動についての情報を取得する.ここでは実験結果を考察する のに最低限必要な情報として、「どの物理パラメータに対して測定・記録を行ない, ど のようにデータを処理し,結果を求めたか」,すなわち,実験準備における測定パラメ ータ設定,データ記録,データ処理の3項目の取得を行なうこととした.この情報取得 を行なうための機能として,初期設定インタフェース,初期設定情報を基に生成される テーブルを持つデータ記録・表計算ツール,データ処理を行なうための電卓ツールの開 発を行うこととした.これらのツールは、学習者にとっては実験データを収集し、処理 するための作業場に当たり,支援システムにとっては学習者の状況を知るためのインタ

フェースとなる.これらの機能を搭載し取得した情報によって支援を行うシステムと 2.1 節で提案したモデルの各プロセス間の情報のやり取りの関係を図2. 1に示す.

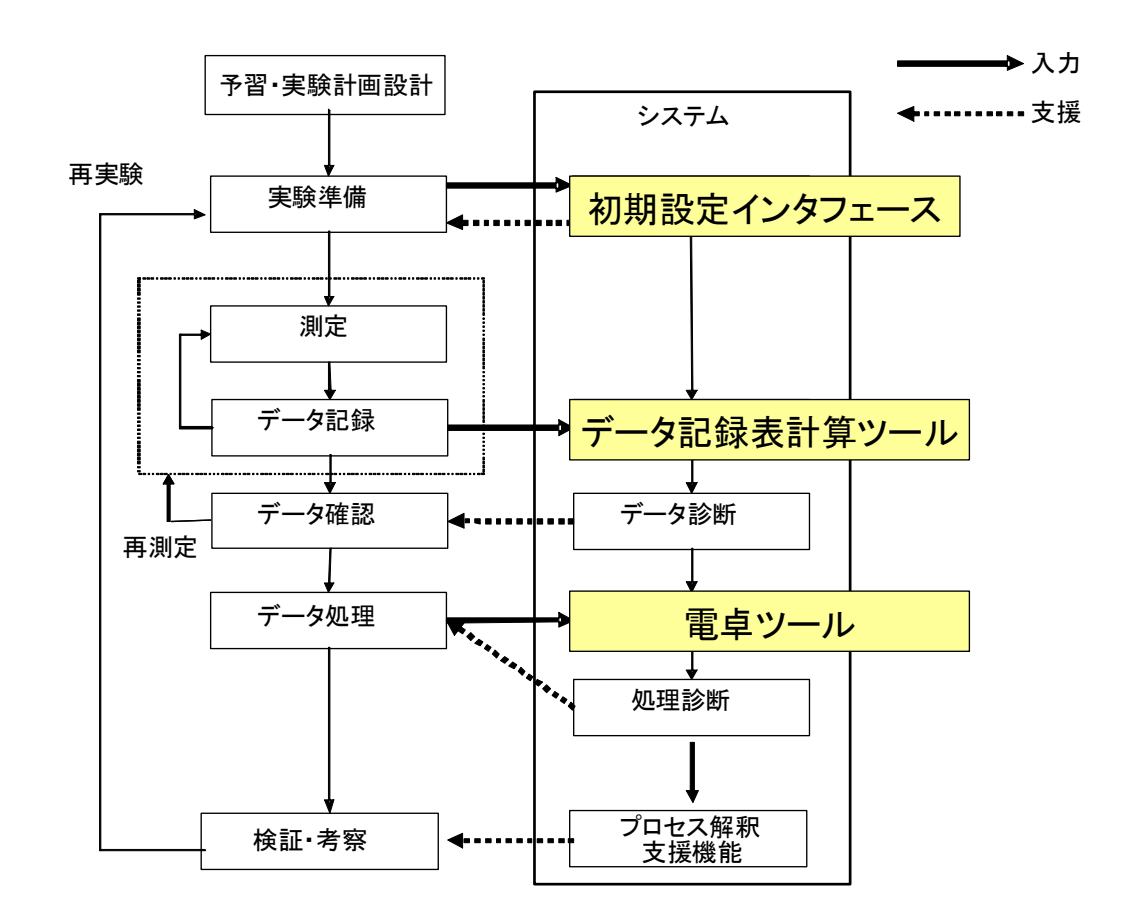

図 2.1 実験プロセスと支援システムとの関係

## 3. プロトタイプシステムの実装

## 3.1 データ収集・処理ツールの概要

 本研究では,学習者の実験状況を把握する可能性を検討するためと,ツールのユーザ ビリティを評価するために,まずプロトタイプシステムとして表計算ツールと関数電卓 ツールの 2 つのツールを実現した.この2つのツールで必要とした機能を実現するにあ たり,学習者の立場と指導者の立場で様々な状況を想定し,以下のような点を踏まえて 設計した.

## (1) 多重ウィンドウ表示

 本物の紙と電卓は独立したものである.別々の紙に表を作成し,電卓で必要な値を算 出し,その値を表に記入し,必要に応じて表を見比べる,という現実世界の作業を計算 機上でも行なえるように,表計算ツール,関数電卓ツールは独立したウィンドウで実現 する. 表計算ツールは、学習者が必要に応じてさまざまなデータを記録できるように, 任意の個数を生成可能である.

#### (2) 測定項目の判別

 測定データを表にまとめる際,表題の付け方や,表の測定項目名の付け方は個人によ って異なることが予想される.統一性のないものから特定のものを決めるのは非常に難 しいことである.そこで,表を作成する場合に,何についての表を作っているのか指導 者が見てもわかるように表の基本形式を測定項目別にこちら側で準備する.

(3) 値の参照

 結果を求める際に,理論で与えられた式と表から得られた平均や合計などを利用して 電卓の演算で数値を算出するが,電卓に入力された数値情報だけの数式ではその数字が どのパラメータの何を表しており,何を算出しようとしているのか理解できない.そこ で,関数電卓ツールに表の値を参照できる機能を実装した.これによって誰がその数式 を見ても何を求めようとしているのか判別できると思われる.

 本ツールは学習者から見れば計算機上で図2.1の流れと同等の活動を可能とする実験 補助ツールとして,システム内部では学習者が2つのツールに入力した測定データやツ ールで行なった演算の記録やその他の操作・処理に関する情報をログとして記録するデ ータ収集ツールとして機能する.このツールのログを分析することで学習者がいつ, ど のようなことを行なったのかという利用者の実験状況を特定することが可能である.こ の分析されたログ情報より,支援項目とタイミングの特定を行なうことが可能であると 考えた.

## 3.2 ユーザインタフェース

 本システムの全体構造としては図 3.1 のような構造となっている.以下,本システム のユーザインタフェースとなる各ウィンドウの機能や扱い方について説明する.

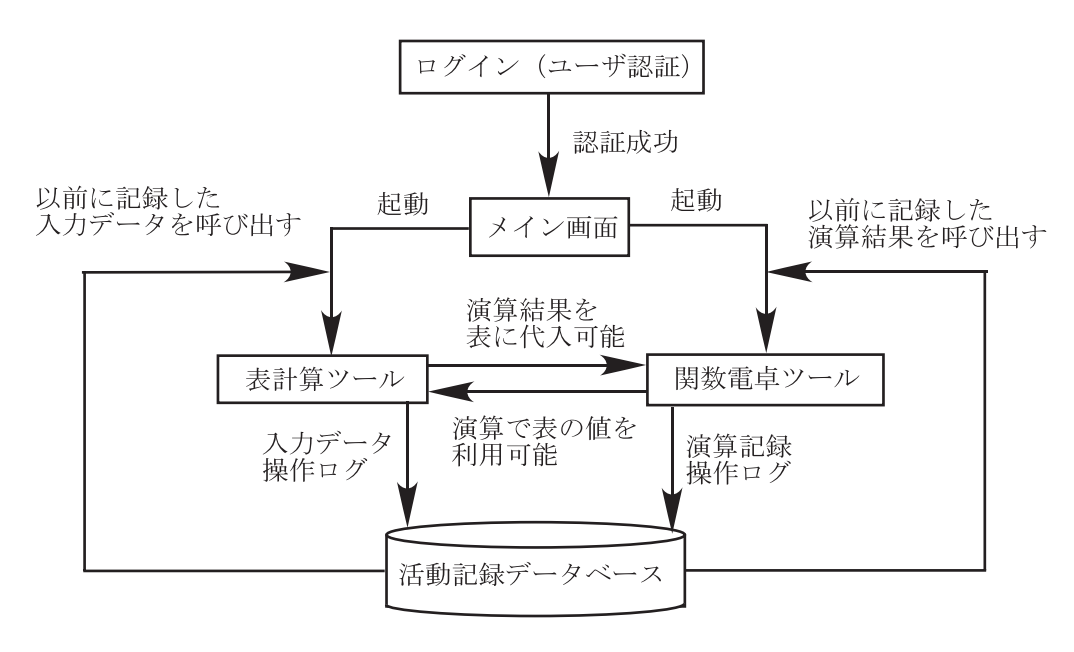

図 3.1 システム構成

## 3.2.1 認証画面

システムを起動すると図 3.2 に示すユーザ認証画面が表示される. 左の入力フィール ドに学籍番号を入力し,「入力終わり」ボタンを押すことで右のフィールドに番号の該 当する氏名が表示される.表示された氏名が正しければ「OK」ボタンを押すことでロ グインし,メイン画面が表示される.メイン画面から,システムの終了,表計算ツール 起動,関数電卓ツール起動が行える.

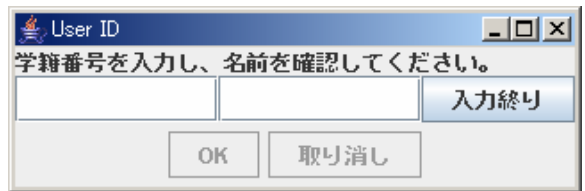

図 3.2 ログイン画面

## 3.2.2 データ記録表計算ツール

 データ記録表計算ツールはメインパネルから起動できる.測定回数と測定するパラメ ータを指定する初期設定インタフェース(図 3.3)が表示され、入力を終了すると指定 に沿った表計算ツールが生成される.あらかじめ用意した測定パラメータを指定させる のは,学習者が各個に表を作成すると,指導者や支援システム側からでは,その表の値が なにを意味するのかわからなくなる可能性がある.表のパラメータの意味づけのためで

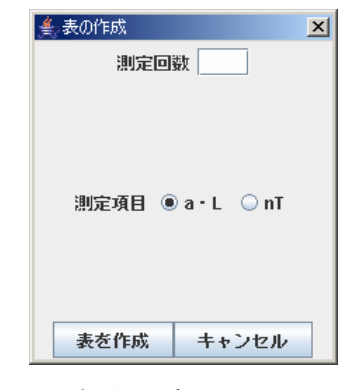

図 3.3 初期設定インタフェース

表計算ツールは測定データ入力表,関数入力の2つの表から構成されている. 以下に その役割を示す.

(1) 測定データ入力表

図 3.4 の表が測定データ入力表である.実験者は実験で得られた測定データ等をこの 表に入力する.測定項目,測定回数は上部ボタンを使用して任意に変更可能である.ま た,列の追加・削除も上部ボタンにより可能である.上部の「表計算実行」ボタンを押 すことで,測定データ入力表の各列で入力された数値の合計値,平均値(実験において 最確値)を表示する.ただし,測定データ入力表で数値が入力されていない箇所がある 場合,その列については算出を行わない.

(2) 関数入力行

 ウィンドウ上部に設置されている部分に関数入力行がある.この行に関数を入力して 「表計算実行」ボタンを押すことで関数計算を実行し,関数を入力した列の測定データ 入力表にその結果が入る.関数は一般的な関数電卓で使用できる演算記号(sqrt(),cos() など)が使用できる.無記入である列に対しては計算を行わないようになっている.

 上記で説明した 2 つの表は保存することができ,保存された表データは再度システム にログインしたときに読み込むことができる.また,このデータ収集表計算ツールでの 実験者のシステム操作、行った計算などのログデータはシステム内部に記録される.

ある.

| ファイル 設定<br>行を削除<br>値を電卓へ挿入 |               |     |          |  |              |         |                 |  |
|----------------------------|---------------|-----|----------|--|--------------|---------|-----------------|--|
| 表計算実行                      |               |     | 行を追加     |  |              | 列を追加    | 列名変更・削除         |  |
|                            | 関数入力行         |     |          |  |              |         |                 |  |
| 回数                         | a [mm]        |     | $L$ [mm] |  | a-a:AVE      | Lの残差    | aの残差<br>L-L:AVE |  |
|                            |               |     |          |  |              |         |                 |  |
|                            |               |     |          |  | データ集計表       |         |                 |  |
| 回数<br>表計算用ID               | a [mm]<br>#18 | #19 | $L$ [mm] |  | #20          | Lの残差    | aの残差<br>#21     |  |
| 1                          | 3.33          |     | 148.68   |  | $-1.40E - 2$ |         | 2.80E-2         |  |
|                            | 3.34          |     | 148.60   |  | $-4.00E-3$   |         | $-5.20E - 2$    |  |
| $\frac{2}{3}$              | 3.35          |     | 148.67   |  | 6.00E-3      |         | 1.80E-2         |  |
| 4                          | 3.36          |     | 148.66   |  | 1.60E-2      | 8.00E-3 |                 |  |
| 5                          | 3.34          |     | 148.65   |  | -4.00E-3     |         | $-2.00E-3$      |  |
| 合計(SUM)                    | 16.72         |     | 743.26   |  | 0.0          |         | 0.0             |  |
| 平均(AVE)                    | 3.3440E0      |     | 1.4865E2 |  | 0.0          |         | 0.0             |  |
| 有効桁数                       |               |     |          |  | 3            |         | 3               |  |
|                            |               |     |          |  |              |         |                 |  |
|                            |               |     |          |  |              |         |                 |  |
|                            |               |     |          |  |              |         |                 |  |
|                            |               |     |          |  |              |         |                 |  |
|                            |               |     |          |  |              |         |                 |  |
|                            |               |     |          |  |              |         |                 |  |
|                            |               |     |          |  |              |         |                 |  |
|                            |               |     |          |  |              |         |                 |  |

図 3.4 データ記録表計算ツール

## 3.2.3 関数電卓ツール

 メインウィンドウで関数電卓ツールを起動すると図3.5のような関数電卓が表示され る.この関数電卓ツールは市販されている関数電卓でも利用されている機能を基に,表 計算ツールとの数値連動機能を実装した関数電卓である.関数電卓で行われた計算式と その結果はウィンドウ右部のログフィールドに(数式)=(結果)の形式で全て記録さ れる.この記録された計算式と結果は挿入したい数式を選択しログフィールド下部の 「挿入」ボタンを押すことで再利用可能である.このデータ収集表から値を電卓へ挿入 する意味は,実験者が表計算で算出した数値を関数電卓に直接入力しても,その値がどう いう意味なのか,指導者また支援システムから見ても理解ができない. そのため,パラメ ータが意味づけされたデータ収集表から代入をさせることで,入力した値を意味づけす るためである.

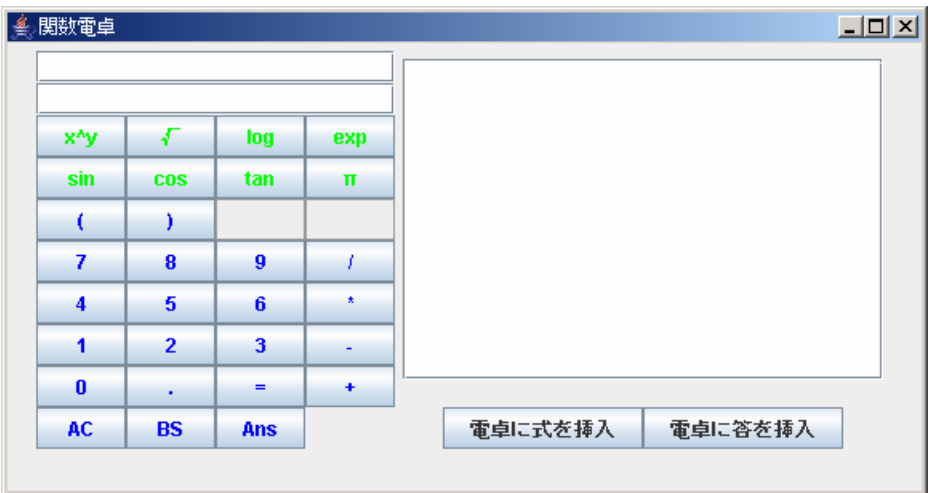

図 3.5 関数電卓ツール

## 3.3 ログ情報

 このツールを利用してもらうことで,利用者が入力したデータ,行なった処理内容な どがログとして記録される.ログの内容は,表計算ツールで完成された表(テーブルロ グ),関数電卓ツールで演算を行なった数式と結果(電卓ログ),ツールの起動や各ツー ルで行なった活動についてのデータ―どの行・列にどのような数値を入力したか,行・ 列の追加・削除,平均計算の結果,関数計算の関数とその結果などにそれらの活動を行 なったときの時間情報を付加した情報(システムログ)から構成されている.これらの ログから,学習者が結果の値を算出するまでに行なったデータ処理の流れが把握可能で あり,かつ,多数の人が利用することで得られたログ情報を参照することで,特定の個 人について欠落している情報を発見することが可能であり,これより欠落した情報を補 う支援を実施することが可能と考えている.

 データ処理・収集システムを利用した際に記録されるログデータの内容は表 3.1 のと おりである.

| ツール名        | 記録される内容                 |  |
|-------------|-------------------------|--|
| 初期設定インタフェース | 測定対象, 測定回数の設定           |  |
|             | 実測データ、実測データを基に算出されたデータ、 |  |
| データ記録表計算ツール | 表に対する操作 (行列の追加・削除)      |  |
|             | 表計算の実行, 数値挿入動作 (表→電卓)   |  |
| 関数雷卓ツール     | 式単位での数値演算式とその結果,        |  |
|             | 数值挿入操作 (電卓→表 or 電卓→電卓)  |  |

表3.1 システムに記録されるツール別データの内容

## 4. プロトタイプシステム使用結果の分析

## 4.1 試用実験の概要

 このデータ処理・収集システムの試用実験を 2004 年・2005 年の 2 年に渡り行った. 実験の詳細は表 4.1 のとおりである.今回対象としたのは、振り子の周期から重力加速 度を求める実験である。学習者は、最低限、振り子の長さ、錘の直径、振り子の周期を 測定する。振り子のふり角が大きくなると周期から重力加速度を求める近似計算に影響 を与えるが、そのことは実験の手引きに試料として記述してはあるのみで、振り角を測 ることは陽には記述していない。また、この実験の目的の一つは測定精度について考察 することであり、測定回数や測定周期を学習者が自分で設定することになっている。重 力加速度の実験手引きを付録に示す。

| 実験対象講義 | 本学情報工学部知能情報工学科                                |
|--------|-----------------------------------------------|
|        | 1学年講義「情報工学基礎実験I」                              |
| 実験テーマ  | 重力加速度の測定                                      |
| 実験概要   | ボルタ振子の振動周期を測定し、重力加速度を求める                      |
| 被験者    | 同講義同テーマを受講する知能情報工学科1年生                        |
|        | $2004 \&: 28 \& 2005 \&: 41 \& 1160 \& 69 \&$ |
| 備考     | 2005 年に限り,被験者には利用 1 週間前にシステムの説明とマニュ           |
|        | アル配布を行った.                                     |
|        | 被験者には課題に記載している手順に従って測定した後,得られた測               |
|        | 定データを表計算ツール・関数電卓ツールを利用して重力加速度を求               |
|        | めてもらった.手順は以下のとおり.                             |
| 実施要領   | 手順 1 : 任意設定した 2 種類の周期について振子の振動周期 nT, そ        |
|        | のときの振幅⊿x を任意回数測定する.                           |
|        | 手順 2:振子の球の直径 2a, 吊り紐の長さ L を各 10 回ずつ測定する.      |
|        | 手順 3 : 手順 1・2 で測定した値から重力加速度を算出する.             |

表 4.1 データ処理・収集システムの試用実験

## 4.2 試用実験の目的

本実験を実施した目的として,以下のことが挙げられる.

(1) 実験活動情報の取得可能性の確認

 ユーザにシステムを利用してもらうことで,システム内で我々が想定していたとおり の活動情報が得られているかどうかを確認する.

(2) 解決すべき問題点の列挙

 取得されたデータを分析結果より,支援実現の障害になりうる,システムの改良によ って解決できる問題点,あるいは支援によって解決できる問題点の列挙を行う.

(3) システムの操作性・有用性の調査

 このシステムがユーザにとって使いやすく,有用であるかどうかという点を,システ ム利用後に操作性・有用性を問うアンケートを実施することで調査した.

今回,獲得された分析対象のデータは表 4.2 のとおりである.

|      |          | 2004年        | 2005年        |
|------|----------|--------------|--------------|
| 被験者数 |          | 28           | 41           |
|      | システムログ   | 28 (100%)    | 38 (92.7%)   |
|      | 表計算データ   | 28 (100%)    | 150 (365.8%) |
|      | 多パラメータの表 | $15(53.4\%)$ | $19(12.6\%)$ |
|      |          | 該当人数:15名     | 該当人数:14名     |
|      | 未入力を含む表  | $9(32.1\%)$  | 21(14%)      |
|      |          | 該当人数:9名      | 該当人数: 17名    |
|      | 無効な表     | 4(14.3%)     | 2(1.3%)      |
|      | 関数電卓データ  | $0(0\%)$     | 38 (92.7%)   |

表 4.2 実験で獲得したデータ

※()は母集団に対する割合

## 4.3 実験活動情報の取得可能性の確認

 データ収集・処理システムは,ユーザがシステムを利用することで記録されるデータ から,将来実現される実験支援システムがユーザの実験進捗の判断材料になりうる情報 を獲得できるよう計画し実装されている.実際に記録されたデータを分析し,進捗の判 断材料になりうる情報が見られるかどうか確認を試みた.以下,分析によって得られた 情報をツールごとにまとめる,

#### (1) 初期設定インタフェース

 生成する表で,周期 nT を記録するのか,球の直径 2a と紐の長さ L を測定するのか, そして,それらを何回測定するのかについて情報を記録している.このインタフェース は、実験課題の手順数からも、1人につき 3 回利用(すなわち、nT の表 2 個、L・2a の 表 1 個の計 3 個を作成する)すればよいということであるが、そのことに反して, 2004 年では 1 人につき 1 個の表, しかも nT の表のみを生成しており, 2005 年では, 1 人 平均約 3.6 個の表を生成していることがわかった.2004 年は nT のみの表を作っている ため、nT を測定し入力しているとしても、後の作業について状況の把握ができないた め,進捗状況の判断を困難にしている.2005 年は,次の4通りの表の作成をしている ものがいた.

(a) nT の表を作成し,その後 L・2a の表を作成

(b) nT の表を作成し,さらにもう 1 つ nT の表を作成し,その後 L・2a の表を作成 (c) nT の表を 1 つだけ作成

(d) 多数の nT または L・2a の表を作成

(a),(b)については,表の生成順番から実験手順の進行程度が判断できる.(c)につい ては,2004 年と同じである.(d)は実験課題の流れを無視した表の作成の仕方がなされ ており(nT を 3 個生成など), 測定をやり直すために生成したとも推測できるが, 学習 者の真の意図をこのデータからは判断できないため,状況を把握し支援することが困難 となっている.

(2) データ記録表計算ツール

記録されていた表計算データを大きく分類すると次の4通りであった.

- (a) 初期設定で設定したパラメータに関するものだけを記録したデータ
- (b) 設定したパラメータに関しないパラメータも記録されているデータ
- (c) 表は生成されているが,何も入力されていない列が存在するデータ
- (d) 意味不明な文字列が記録されたデータ

我々としては,(a)のデータを理想系としており,表を見ることで,この表では何の 測定が行われていたのか,という情報を得ることができる.(b)は 2 種類の nT が記録さ れていたり,実験で扱われるパラメータが全て記録されていたりするデータであった. 前者は nT について測定を行っているという情報が得られるが,後者では,ただ単純に 全てのデータをまとめているということでしか判断が行えなかった.(c)は途中破棄した データと予測されるが,システムでの判断情報としては状況判断の混乱を招く可能性が あるため, 好ましくないデータであった. (d)はシステム上のエラーか, ユーザのテス ト入力によるもので,判断情報としては除外対象である.また,初期設定からユーザが さらに追加した列(パラメータ)について見てみると,同じ a の残差の 2 乗「ρa^2」と いうパラメータなのに,1 人は「a の残差の 2 乗」,もう 1 人は「ρa の 2 乗」などと,

ユーザ全体で列名に一意性がなく,その列で何が記録されようとしているのかシステム で正確に判断できない可能性があることも分かった.ちなみに,2004 年と 2005 年で データの傾向に差が現れた理由として,2004 年の実験では,システム利用の事前指導 を行わなかったが、2005年では、利用1週間前に事前指導を行ったことで、ユーザが システムの使い方をある程度把握できていたためと考えられる.

#### (3) 関数電卓ツール

2004 年のデータは,システムエラーにより記録が残らなかったので考察の対象外と する.2005 年のデータでは,計算を行って,最終的に重力加速度らしい数値(g≒9.8…) が測定されていることのみ分かった.算出の途中,表計算ツールから数値を挿入したり, 前に計算した式の答を挿入したりする操作も行われていたが,挿入元のデータが何のデ ータであるのか,算出されたデータが何を表しているのか,判断を行うことができなか った.

#### 4.4 データ収集における問題点

 学習者がデータの測定を正しく行えているかを調査するために,記録されたデータの 傾向と問題点を見つけるための分析を行った.学習者の平均的な測定精度を知ることに よって,平均から大きく外れる学習者を見つけ出す基準を設定することが可能となり, 支援を必要とする学習者を検出できる.以降の結果は,2005年度のログデータから 得られたものである.

## 4.4.1 ばらつきの分析

 実験では同じ環境でひとつの物理量の測定を数回行い,平均値を使って重力加速度を 算出する.測定データの広がりの程度を知るために,測定値の最大と最小の差を求め, ばらつきの程度を調査した.結果のグラフを図 4.1 から図 4.4 に示す.最大,最小,平 均,標準偏差を表 4.3 に示す.

 この結果から,ばらつきの特に大きい学習者,ばらつきがゼロの学習者がいることが わかり,測定が適正に行われていない可能性がある.特に錘として使用する鉄球は真球 ではないため,場所を変えながら測定しなければならないが,ばらつきの特に小さい学 習者は,同じ場所で測定している可能性がある.平均からのずれが大きい学習者に対し ては,測定方法の注意を喚起したり,測定直後にアドバイスを与えて自分の測定がどの ようなものであったかを考察させる必要がある.

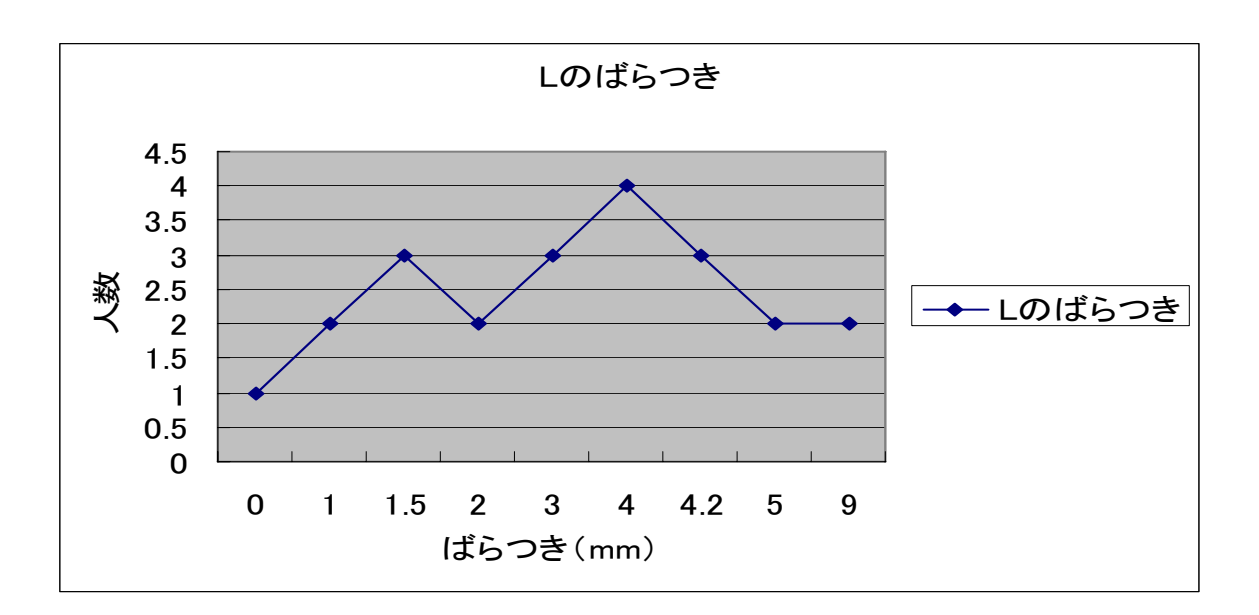

図 4.1 糸の長さのばらつき分布

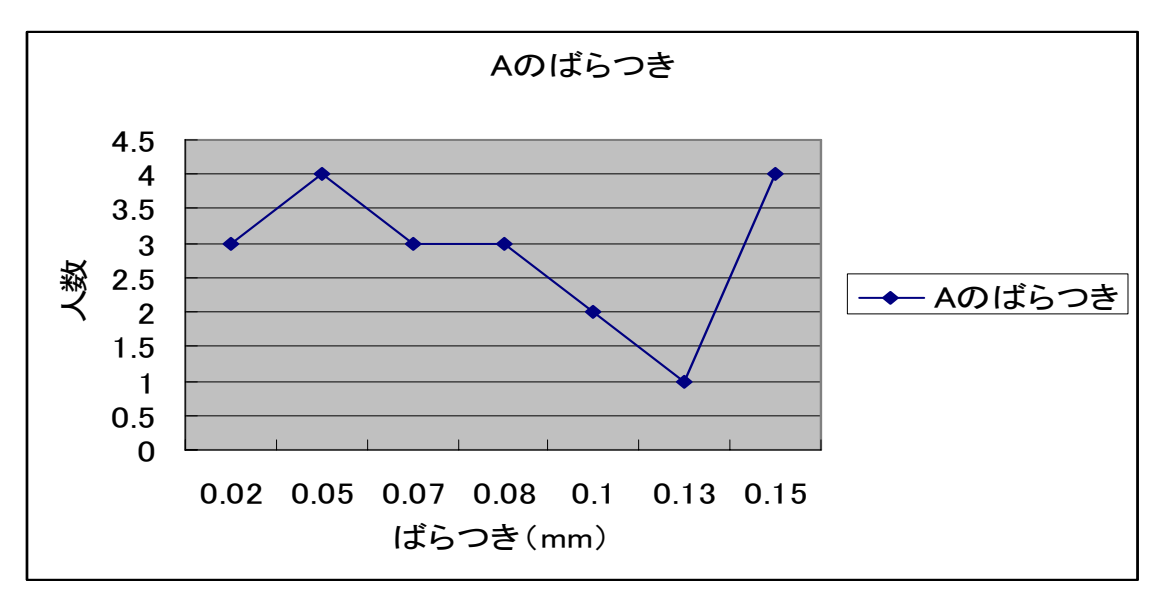

図 4.2 球の直径のばらつき分布

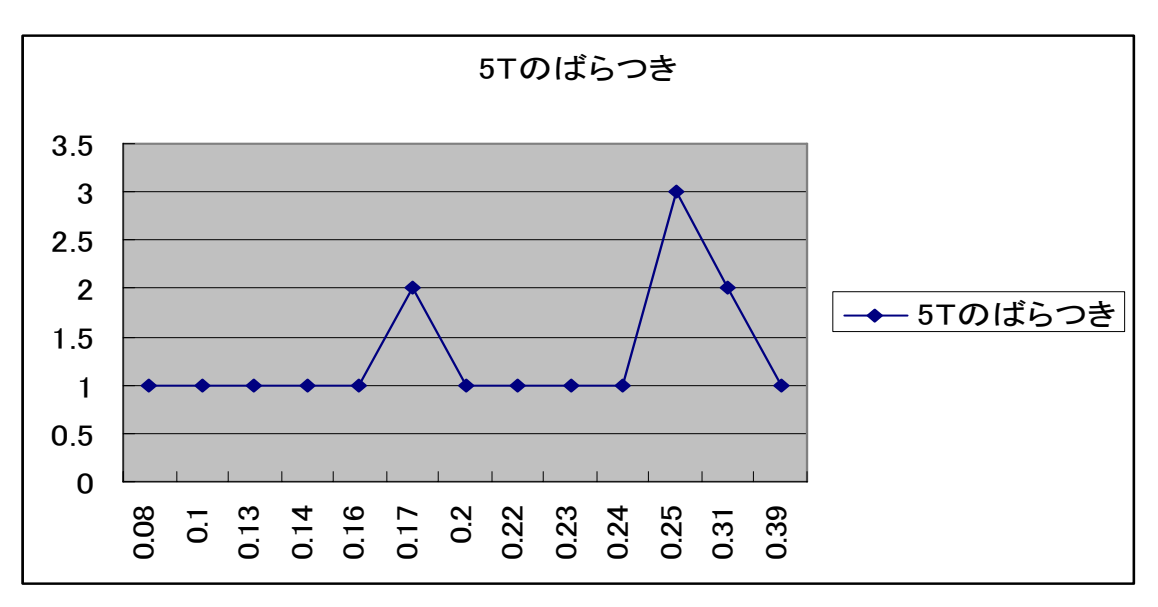

図 4.3 5T(周期)のばらつき分布

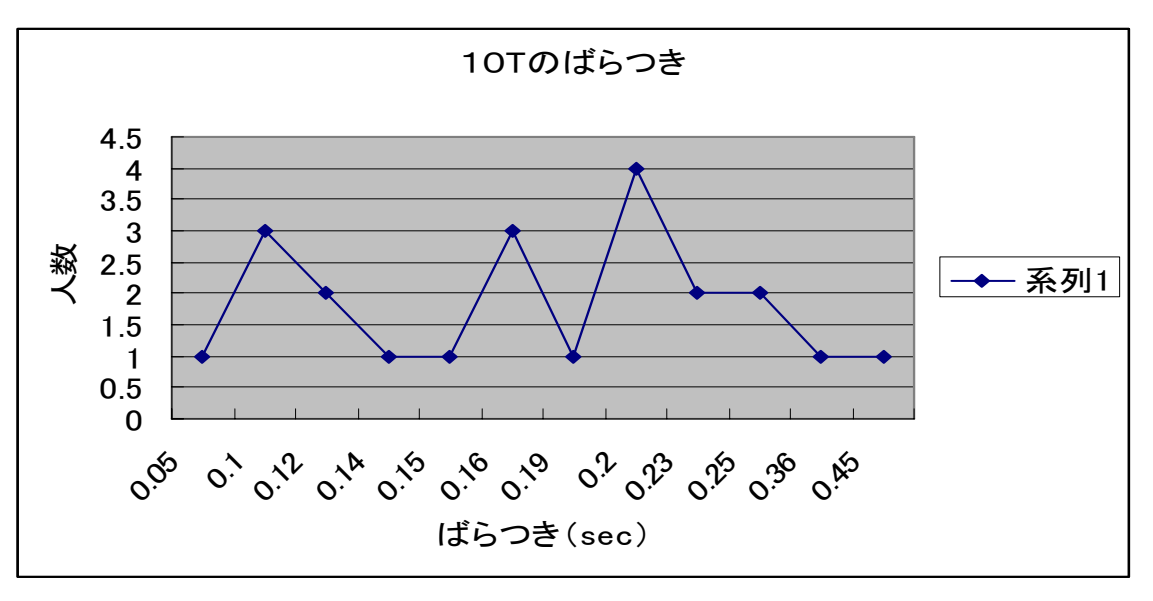

図 4.4 10T(周期)のぱらつき分布

表 4.3 ばらつきの分布

|           | 最大             | 最小             | 平均         | 標準偏差 |
|-----------|----------------|----------------|------------|------|
| 糸の長さ      | $9 \text{ mm}$ | 0 <sub>m</sub> | $3.43$ mm  | 2.39 |
| 球の半径      | $0.15$ mm      | $0.02$ mm      | $0.08$ mm  | 0.04 |
| 周期<br>5 T | $0.39$ sec     | $0.08$ sec     | $0.21$ sec | 0.08 |

## 4.4.2 データ分布の分析

 2005年度の全学習者のデータについて,標準偏差で分割したときの分布を調査し た結果が表 4.4 である.この結果は,理論値の68.2%,95.4%,99.7%に 近く,全体としては正規分布と解釈できる.

 しかし,一部の学習者の測定データ分布には不自然なものが見られる.典型的な例を 図 4.5,図 4.6 に示す.図 4.5 の上の例は,半分の値が平均値付近の同一値となってお  $9$ , しかも大きく値のずれた測定もある.  $\pm \sigma$ の区間に8,  $\pm 2\sigma$ の区間に2点で, 正 規分布に従うともみなせるが、不自然である. 下の例はすべてが同一の値で、不自然な 結果である. 図 4.6 では、値が2箇所あるいは3箇所に集中しており、適切な測定が行 われたのか疑問が残る.こうした測定をした学習者に対しては,正しい方法で測定した のかを確認させるとともに,測定方法について十分な考察を加える必要性を指摘するな どの支援が必要である.

表 4.4 標準偏差の分析結果 (2005年度)

|            | $\pm 1 \sigma$ | $\pm$ 2 $\sigma$ | $\pm$ 3 $\sigma$ |
|------------|----------------|------------------|------------------|
| 糸の長さ       | 64%            | 97%              | 100%             |
| 球の直径       | 69%            | $93\%$           | 99%              |
| 周期<br>(5T) | 65%            | 95%              | 100%             |
| 周期 (10T)   | 64%            | 95%              | 100%             |

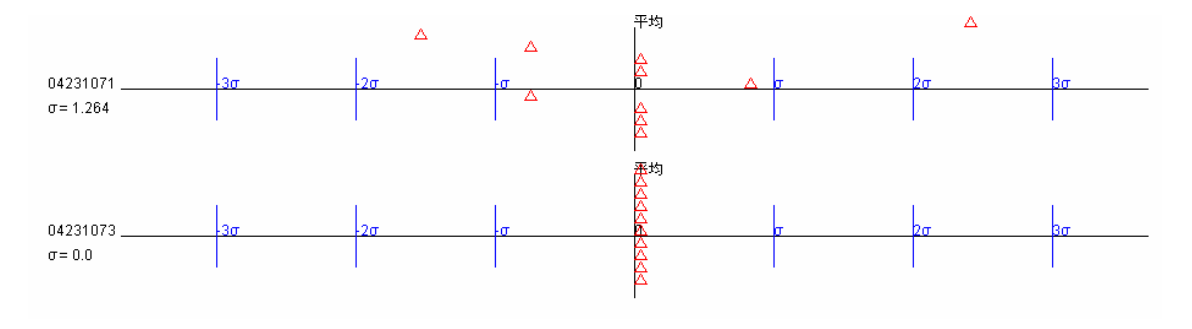

図 4.5 データの分布 (糸の長さ)

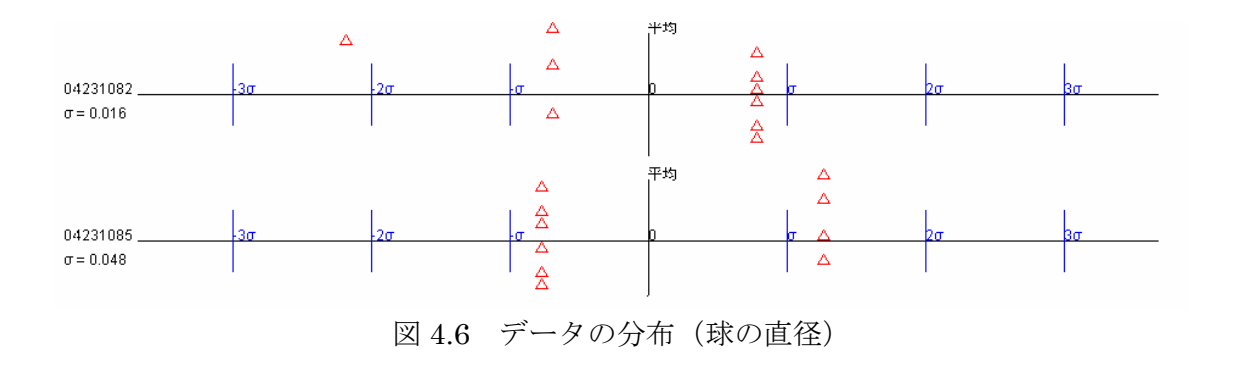

## 4.4.3 重力加速度の分析

 測定データの分析により,測定に問題があると思われる学習者がいることがわかった. そこで,この実験の目標である重力加速度の確定値とその確立誤差の値の分布を調査し た.なお,これらの値は,学習者が測定したデータを利用して独自に計算した結果で, 学習者の計算間違いなどの影響は含まれていない.この結果を図 4.7 に示す.横軸が求 められた重力加速度,縦軸が確立誤差である.この結果からも,確定値が1%程度ずれ ている学習者,あるいは確立誤差が極端に大きい学習者が存在しており,測定データに 何らかの問題があったことが示唆される.

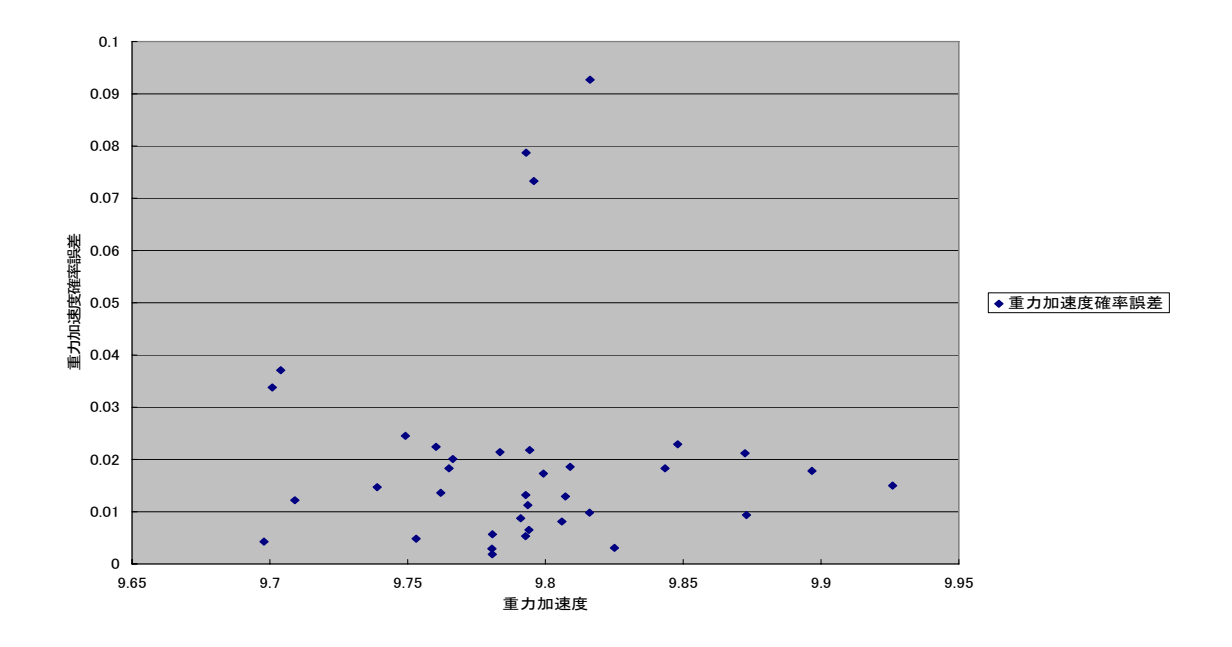

図 4.7 重力加速度の分布と確立誤差

## 4.5 データ処理での問題

 データ処理の過程で発生する学習者の問題点,支援システム利用上の問題点を洗い出 すために,ログに記録された学習者の活動を分析した.その結果,次の問題があること がわかった.

(1) 有効桁数の設定

 学習者は測定データを用いて結果導出のための計算を行うが,有効桁数を取り間違え た計算をしている学習者が多数いた.有効桁数を取り間違えたまま導出された結果は, 実験データから正確に導出した結果とはいえないため,値に信頼性がない.学習者が計 算途中で誤りに気づくことができるための支援が必要と考えられる.

## (2) 計算式の誤り

学習者が結果導出のために行う計算で,計算式が誤っていることがあった. 誤った計 算式で導出された結果は理論値との大きなずれが生じるが,学習者はその原因がわから ないまま実験を終えてしまうケースがある.学習者が誤りに気づくように導出された結 果の意味を考えさせ,値の妥当性を検討させるなど,計算式の正誤を診断して支援する 機能が必要と考えられる.

(3) 計算式・値の解釈

 関数電卓ツールでは入力された計算式が何を表現しているかをシステム側で把握す ることができなかった.また計算に使われている値の出所を把握することもできなかっ たため,計算式の誤りや値の誤りに関する支援を行うことができない可能性がある.関 数電卓ツールには,表計算ツールの値を引用する機能を用意していたにもかかわらず, 直接値を記入する例も多く見られた.関数電卓ツールは実験課題の目的の値を算出する ために用意したツールであるから,計算を行っている式,そして数値の解釈を可能とす るためには,学習者に負担をかけることなく意図した利用ができるように改善すべき問 題である.

(4) 計算式の意味

 関数電卓ツールには計算式を保存する機能を用意したが,学習者が行った計算を順番 に保存していくだけであったため,学習者が後から保存データを見ても,何をどう計算 したのかを把握するのが困難であった.学習者が保存した計算式を見て考察を行う際に, 式と式とのっながりや計算式の意味を把握できなければ,保存データを利用することが できなくなってしまうため,解決する必要がある.

#### (5) データ処理の流れ

 インタフェースに関数電卓ツールとデータ記録表計算ツールを独立して配置したこ とで,両ツール間でのデータ処理のプロセスがかえってわかりにくくなってしまった. この結果,関数電卓ツールを利用しない学習者も無視できない数に達したものと思われ る.関数電卓ツールとデータ記録表計算ツールの関係を見直し,両ツール間でのデータ のやり取りを分かり易くする必要がある.

#### (6) 実験進行状況の特定

 実験の各手順でユーザが行おうとしている情報は各ツールのデータを参照すること で判断できるが,実験全体で見た場合に,どの手順まで進んでいるのかを判断すること が困難であった.個別に即時対応した支援機能を実現するためには,実験状況全体を把 握してアドバイスを与えるタイミングを支援システムが適切に判断することが必要不 可欠であるが,そのためには,状況に関する情報の取得方法,管理方法を考慮する必要 がある.

(7) 表の意味

 表を参照することで,その表で何の測定が行われているのか判断できることが理想な のだが,これに反して,実験の全てのデータが記録されていたり,意味不明な入力がな されている表があったりと,表が何を表そうとしているのか判断できない表が全体の約 40%存在していた.このことは実験課題上,実装する支援システム上での状況の判断に 影響を与える恐れがある.このような表をシステム上で省く方法を考える必要がある.

#### 4.6 アンケート調査

 アンケートにより,利用者がツールを使いやすいと感じたか,有用と感じたかを調査 した結果を表 4.5 に示す.回答は五択式で,肯定的回答の最高点が5,どちらともいえ ないが3,否定的回答の最低点が1である.この結果から,使いやすさには改善の余地 があるものの,有用性はあると学習者が感じていたと解釈できる.

表 4.5 使い易さと有用性のアンケート結果

|       | ツール全体    | データ収集ツール | 関数電卓ツール |
|-------|----------|----------|---------|
| 使いやすさ | $3.07\,$ | $3.56\,$ | 3.13    |
| 有用性   | 4.34     | 4.24     | 3.90    |

## 5.支援機能の設計

## 5.1 支援方針

 試用実験で得られたデータの分析結果から判明した問題点を解決するために,支援機 能として実現すべき事項を支援方針として以下にまとめる.

データ記録表計算ツール関係

#### (1) パラメータの管理機能

 ユーザは表を生成し,必要に応じて列を管理するための列名(パラメータ),単位を 入力するが,その入力が一意でないため,システムで表の診断を行う場合,その列が何 を測定しているのか理解できない,あるいはパラメータに対する単位のつけ方が妥当で ない可能性がある. そのためにも、実験課題で扱うパラメータを列名として登録し、適 切な単位を与えられるようにし,ユーザからの不適切な入力を省く必要がある.

#### (2) 表の診断

 ユーザが現時点で何を測定しているのかを知るため,入力として不適切なものがない かを調べるためにも,定期的に表を参照・診断する必要がある.この機能実現はユーザ の実験状況の進捗を管理するためにも重要な機能である.

(3) 測定データの測定精度判定

 学習者の測定精度が結果に与える影響に対して理解を促すために,測定パラメータ別 に測定データの分布による測定データの適切性の評価を行う.手法としては前章で行っ た分析と同じ方法である.

関数電卓ツール関係

 関数電卓ツールでは多くの問題が発生したため,関数電卓ツールに代えて以下の機能 を持つ「計算ノート」を実現する.

(1) 有効桁数の診断

 計算ノートには導出する値の桁数を設定する機能を付加する.データ記録表計算ツー ルと計算ノートの他の場所で求めた値を引用して計算に使うことが出来る機能を付加 し,その機能を利用して学習者が行う計算式に使われる値の出所を把握し,設定した有 効桁数が適切であるか診断する.

(2) コメントと計算式のラベル付け

 計算式にコメントを付加する機能,計算式をラベル付けして次式に利用できる機能を 実装する.コメントをつけることで学習者が保存データを見た際,何を計算したのかを 容易に把握できるようになる.また計算をラベル付けし次式に利用することで学習者が 式と式とのつながりを把握できるようになる.

#### (3) 支援システム・インタフェースの改善

 計算ノートとデータ記録表計算ツールを同一のウィンドウに使用する順に配置し,実 験プロセスに沿ってツールを利用できるようにする.また両ツール間でのデータ処理の プロセスをわかりやすくする.

(4) 活動状況の取得

 学習者が行った活動状況を整理した形で記録することで,学習者と支援システムがと もに情報の把握が容易になるように,インタフェースを関数電卓形式から表計算形式に 変更する.

その他システム関係

#### (1) 進捗管理機能

上記機能を実現することで,システム内でより意味のある実験状況が把握できるよう になり,学習者の実験進捗を管理することが可能になる.個々人に対し,状況別に適切 な支援を提供することで,本研究における趣旨を全うすることができると考える.

## 5.2 支援機能の実現方法

本節では、実現する支援機能の実現方法について説明する.

## 5.2.1 パラメータ管理機能

まず、実験課題「重力加速度の測定」で学習者が扱うパラメータを列挙する.列挙し たパラメータと適切な単位、パラメータの意味を表 5.1 にまとめる.

| パラメータ記号    | 単位               | 意味              |
|------------|------------------|-----------------|
| nT         | sec              | 振子をn周期振るのに要した時間 |
| Т          | sec              | nTの1周期あたりの時間    |
| $\sqrt{x}$ | m, cm, mm        | nTを測定した際の振子の振幅  |
| $\theta$   | $\circ$<br>, rad | 振子の最大振り角        |
| 2a         | m, cm, mm        | 振子球の直径          |
| a          | m, cm, mm        | 振子球の半径          |
| L          | m, cm, mm        | 吊り紐の長さ          |
| $\rho$ T   | sec              | Tの残差            |
| $\rho$ a   | m, cm, mm        | aの残差            |
| $\rho$ L   | m, cm, mm        | Lの残差            |
| g          | $m/sec^2$        |                 |

表 5.1 重力加速度の測定で扱うパラメータ

 ここで,パラメータの従属関係について考える.ここで言う従属関係とは,「測定さ れるもの」と「算出されるもの」の関係である.この関係を明確にする理由は,初期設 定で測定すると決めて定めたパラメータと,測定・処理途中で必要と判断し,表に追加 し得るパラメータを分離したいからである.分離することにより,学習者は表を作る際 に「何を測定する」という目標を掲げやすくなり、表のデータが持つ意味をより分かり やすくできると考えた.我々は、「測定されるもの」を必須測定パラメータ,「算出され るもの」を導出パラメータと定めた.その分類と従属関係を図 5.1 に示す.

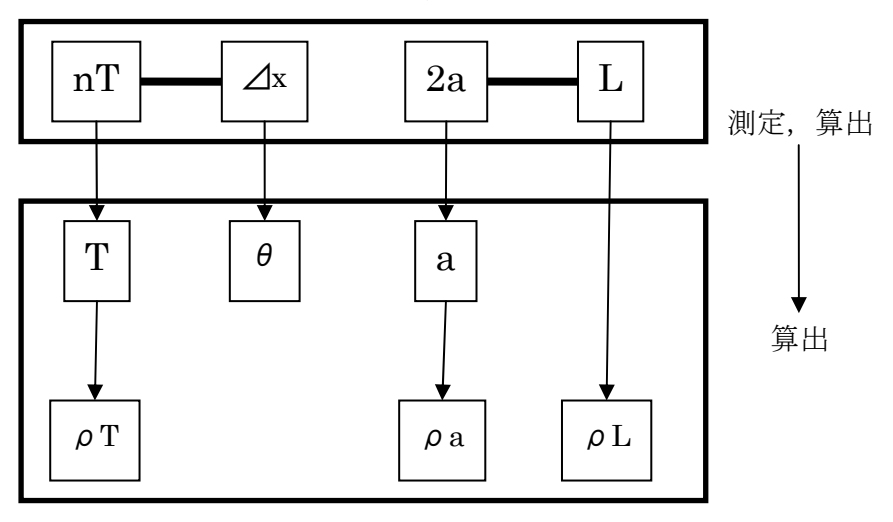

必須測定パラメータ

導出パラメータ

図 5.1 パラメータの従属関係

図5. 1の必須測定パラメータ部で,隣どうしに線で結ばれたパラメータは,同一手 順内で測定することになるパラメータであることを表している. このことから,表作成 の初期設定では 2 つの生成パターンが存在することがわかる.また,そのパターン内で 追加し得るパラメータも制限することができる.このように,表の生成方法を 2 パター ンに絞ることによって,学習者の生成する表の持つ意味をシステムからも理解しやすく なり, 1 手順あたりに生成される表の数もただ 1 つに制限でき, 表の不適切な使用を防 止できると考えた.

#### 5.2.2 表計算データの診断

 表計算データの診断で重要な点は,どのタイミングでどのように診断を実施するべき かである.まずはタイミングを考える.例えば,測定値を表のセルに入力する度に入力 が行われた列のセル全てを診断するのでは,未入力部に対する無駄な診断を行うことに なってしまう.そこで,1 つの列内の全てのセルにデータが入力されていることを診断 実行の最低条件として定める.この条件を適用することで,同一手順内でどのパラメー タまで測定しているのか,という進捗情報も得ることができ,効率の良い診断が可能と なる.実現した診断アルゴリズムは以下のようなものである.

アルゴリズム:表の診断

- (1) 表の左端の列から順に参照する.
- (2) 列の最上部のセルから順に参照する.
- (3) 途中で空白のセル,数値以外が入力されたセルがあれば,その列の診断を終了する.
- (4) 右隣の列に参照を移す. 最右端の列を参照していたならば、(6)へ.
- $(5)$   $(2)$   $\sim$
- (6) 進捗データとしてシステムに測定済みのパラメータを登録する.

## 5.2.3 測定精度の判定

 上記アルゴリズムで表を診断した際に,パラメータ別に正規分布による測定精度の判 定を行うことにする.考え方は,2 章の分析時にも述べたが,あるパラメータの正規分 布で閾値 $u \pm \sigma$ の範囲外で検出されたデータの個数によって良し悪しの判定をする. $\mu$ ±σの範囲外で検出されたデータの個数が,データ全体の個数の 32%未満であれば, 良い測定精度であると判定し,それ以上であれば,全体的にばらつきの目立つ悪い測定 精度であると判定する. ただし、閾値 $\mu \pm \sigma$ の範囲外での個数が全体の 32%未満のと

 $\frac{\partial^2 U}{\partial x^2}$ ,  $\mu \pm 2\sigma$ の範囲外で検出されたデータに対しては、学習者が測定時に行った測定 方法に原因がある特異なデータであることを学習者に示すことにする.また,同一の値 に多くの測定値が集中していないかも確認する.この判定の対象となるパラメータは, 必須測定パラメータの nT, 2a, L の 3 つである. /k については実験課題にて固定値で も構わないということからも,判定する意味がないため,今回の研究では対象外とする.

## 5.2.4 進捗状況の管理

 学習者が実験課題の各手順で何を測定しようとしているのか,何を求めようとしてい るのか,という作業状況を把握するためにも,進捗の管理は重要である.本研究で扱う 実験課題において,どの情報を進捗データとして記録するかであるが,学習者がどの手 順まで実験を進めているのかを判断し得る情報として,現在の実験手順と測定・算出済 みのパラメータを利用する方法を考えた.この 2 つの情報を用いれば,学習者がどの手 順で何を測定,算出しようとしているのか,ということを特定することができ,手順別, 状況別に応じた学習支援を行うことができると考えた. 表 5.2 は実験手順別にそれぞれ の開始条件と終了条件をまとめたものである.重力加速度の実験の場合には,手順 a と b を終わらせた後, 手順 c にかかることが示されている. この作業のグループに関する 情報を実験ごとに支援システムに与えておき,学習者作業状況の管理に利用する.

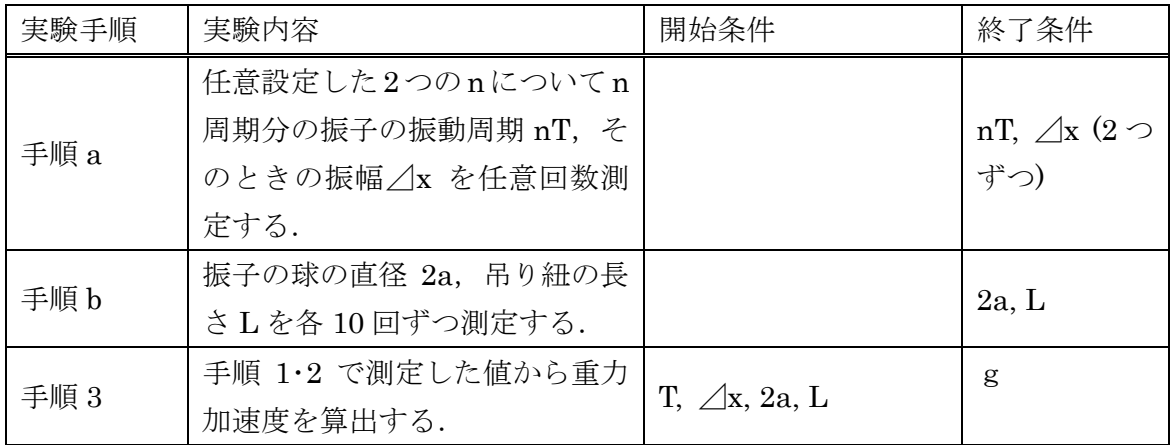

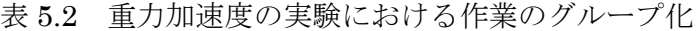

## 5.2.5 有効桁数の診断

 学習者が計算ノートに計算式を入力し計算を行う際,入力された計算式を構文解析し, 数値または演算子をノードとする木構造で表現する.計算式を木構造に分解した際に,

葉のノードに対応するのは「整定数」,「物理定数」,「計算途中の値」,「観測データ」が である.それぞれについて取るべき有効桁数は以下のように決定される.

#### (1) 整定数

整定数は正確な値であり,有効桁数の判定には影響しない.

(2) 円周率等の物理定数

 計算に必要な物理定数は,記号として式中で引用できるように用意しており,十分な 精度の値を与えてある.したがって,定義済みの記号が使われた場合には,十分大きな 有効桁数を持つとして扱う.

(3) 計算途中の値

引用元で指定した有効数字桁数がそのまま適用される.桁数が指定されていない場合 はデフォルトで 5 桁として扱う.

(4) 観測データ

 データ記録表計算ツールから引用するため,データ記録表計算ツールに記載された数 値そのままの有効数字桁数とする.

また四則演算を行った結果の桁数は次のようになる.

(1) 乗法

乗じた数値のうち,有効数字のもっとも少ない数値の桁数とする.

(2) 除法

乗法と同様に有効数字のもっとも少ない数値の桁数とする.

(3) 加算

 計算結果の桁数が計算に使われた値の桁数と同様の場合は,有効桁数も計算に使われ た値の桁数と同じにする.計算結果の桁数が計算前に使われた値の桁数よりも増える場 合は,増加した桁数分有効桁数も増やす.

(4) 減算

 計算結果の桁数が計算に使われた値の桁数と同じ場合は,有効桁数も計算に使われた 値の桁数と同じにする.計算結果の桁数が計算前に使われた値の桁数よりも減る場合は, 減少した桁数分有効桁数も減らす.

 上記の基準で演算結果の有効桁数を求め,学習者が指定した有効桁数が適切であるか どうかを診断する.計算途中の値は,余分に桁数を取ることも考えられるので,実験で 最終的に導出したいものをシステム側に設定しておき,計算途中の値と最終結果を区別 する.計算途中の値に対しては実際の有効桁数よりも多く指定しても良いが,最終結果 に対しては実際の有効桁数どおりに指定していしていなければ支援の対象となる.

診断アルゴリズムを例で説明する. 学習者が計算ノートで以下の(1), (2)の計算式 を使って重力加速度 g を導出する場合を考える. 糸の長さ L と半径 a, 振子の周期 T はデータ記録表計算ツールに「a=20.95mm,4桁」,「L=810.00mm,5桁」,「T=1.83660sec, 6 桁」として記録してあるものとする.

 $(1)$  R = 0.001  $*(L + a)$ 

(2)  $g = 4 * \pi \sqrt{2} * (L + a) / T \sqrt{2}$ 

 学習者は長さ R を計算する為に,データ記録表計算ツールに記録した L と a を引用 する.引用する際には引用した値の桁数を引用元から取得する.計算ノートで L+a を  $R$ とラベル付けすれば次式に利用できる. 学習者は g を算出するのに  $4\times \pi$  ^2×R/T^2 と入力すればよい.まず(1)の式を計算ノートに入力し,計算を行うと図 5.2 の木構造に 分解される.各ノードは実際の値(左)と桁数(右)の二つの情報を持ち最下部から計算が 行われる.このとき計算結果と適切な桁数を一つ上のノードに渡す.計算途中であれば 各ノードが持っている桁数以上の桁数が設定されていれば良い.この条件を満たさない 場合,診断メッセージを返す.次に(2)の式を計算ノートに入力し計算を行うと,図5. 3の木構造に分解される.gが実験で最終的に導出したい値であることをシステムに与 えておき、g の有効桁数が診断される.

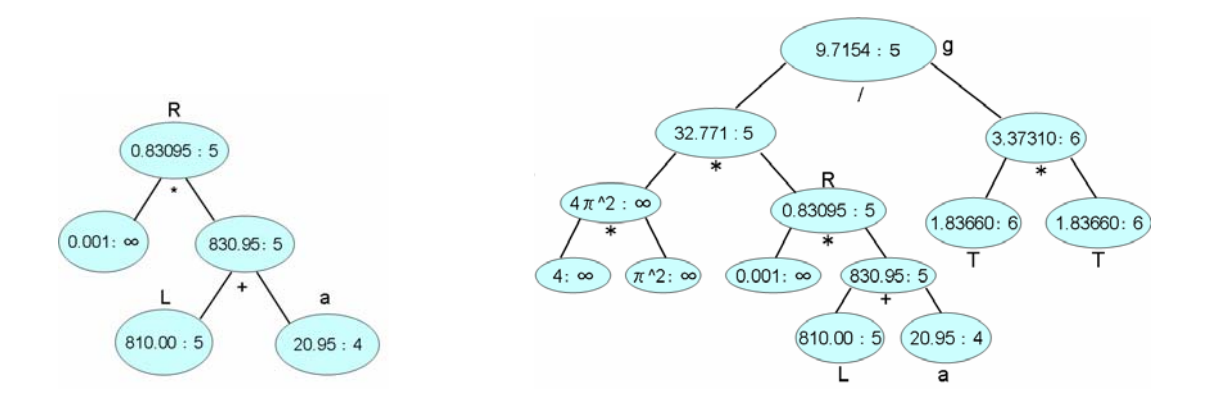

図 5.2 R=0.001\*(L+a)の構造 図 5.3 4\*π^2\*(0.001\*(L+a))/(T\*T)の構造と有効桁数

## 6.実験支援システムの実装

 本章では,データ収集・処理システムに支援機能を組み込んだ実験支援システムにつ いて,学習者インタフェースを中心にして説明する.

## 6.1 システム利用の流れ

図 6.1 に実験支援システムの利用の流れを示す.

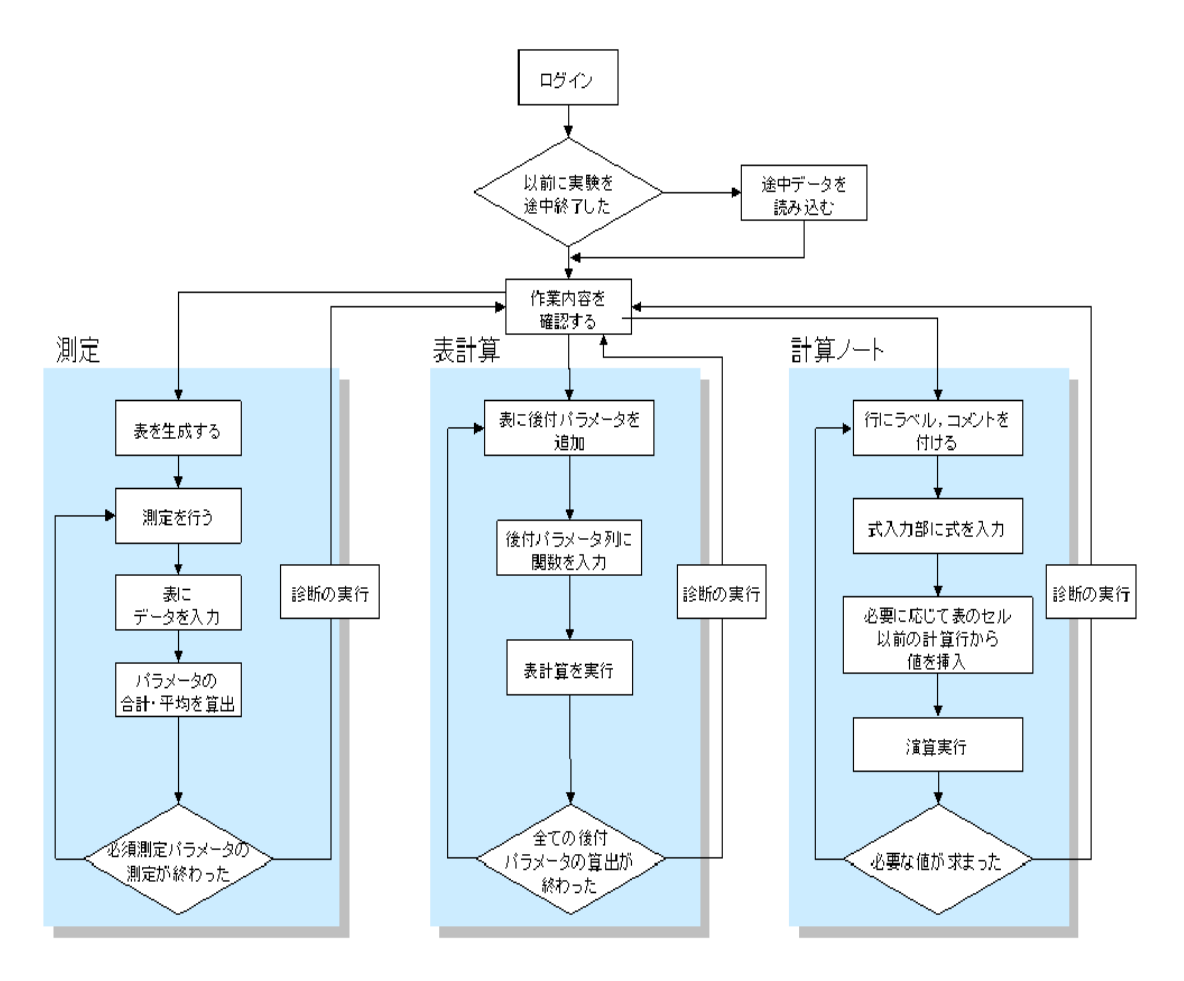

図 6.1 システム利用の流れ

 ユーザがシステムで行う作業として,「測定」,「表計算」,「計算ノート」の 3 つがあ る.「測定」では,必須測定パラメータを指定したデータ記録表計算ツールを生成し, ユーザが測定したデータをその表計算ツールに入力し,平均,合計を算出する作業を行 う.「表計算」では,「測定」で完成させた表計算ツールに,その表計算ツールでの必須

測定パラメータに対する後付パラメータを追加し,関数演算を利用して後付パラメータ の数値を算出する作業を行う.「計算ノート」は主に実験結果となるパラメータ(本研究 が対象としている実験課題では,重力加速度 g)を求める場合に利用する.いずれの作業 でも,完了した際に診断が実施され,その結果と次の作業内容を確認し,次の作業へと 移行することになる.

## 6.2 ユーザインタフェース

6.2.1 認証

本システムは、多数の実験学習者に利用されることを想定している. そのため、各ツ ールで入力されたデータや進捗情報を利用者ごとに個別記録・保存する必要があるので, ユーザ認証機能を設けている. 本システムが起動すると,図6.2のようなログイン画面 が表示される.ユーザは与えられたアカウント名とパスワードを利用してログインする.

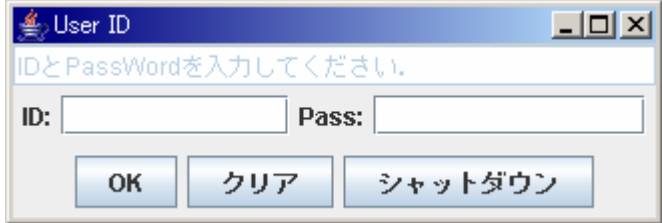

図 6.2 ログイン画面

### 6.2.2 メイン画面

 ログインすると,図 6.3 のような画面が表示される.これが,本システムのメイン画 面である.メイン画面は,画面上部の機能ボタン部,画面中央左のデータ記録表計算ツ ール,画面中央右のメッセージ表示部,画面下部の計算ノートで構成される.データ記 録表計算ツールは、図6.3 では表示されていないが、これは、ユーザが初めて利用した 際にはユーザの表計算のデータがないためである.メッセージ表示部は上部が現在取り 組むべき実験課題が表示され,下部にはユーザが次に行うべきことや,ユーザへの注意, 表やノートの診断結果が表示されるようになっている.ユーザはこのメッセージ表示部 を確認しながらシステムを操作していくことになる.機能ボタン部は「新しい表の作成」,

「実験データの保存」,「システム終了」の各ボタンで構成される.「新しい表の作成」 を押すと,表生成条件入力パネルが表示され,ユーザは測定するパラメータに関する条 件を入力することで,その条件に従ったデータ記録表計算ツールが 1 つ生成され,図6. 3中央左の空白部分に表示される.「実験データの保存」を押すと,その時点までに生 成されているデータ記録表計算ツールの入力内容,計算ノートの入力内容,メッセージ 表示部の表示内容,内部の進捗管理データが全て保存される.保存されたデータは,シ ステムを再起動させた際に自動的に保存した時点の状態で復元されるようになってい る.「システム終了」を押すと,システムを終了することができる.その際に,データ が保存されていなければ,ユーザに対し,警告を表示し,保存するかどうか尋ねるよう になっている.

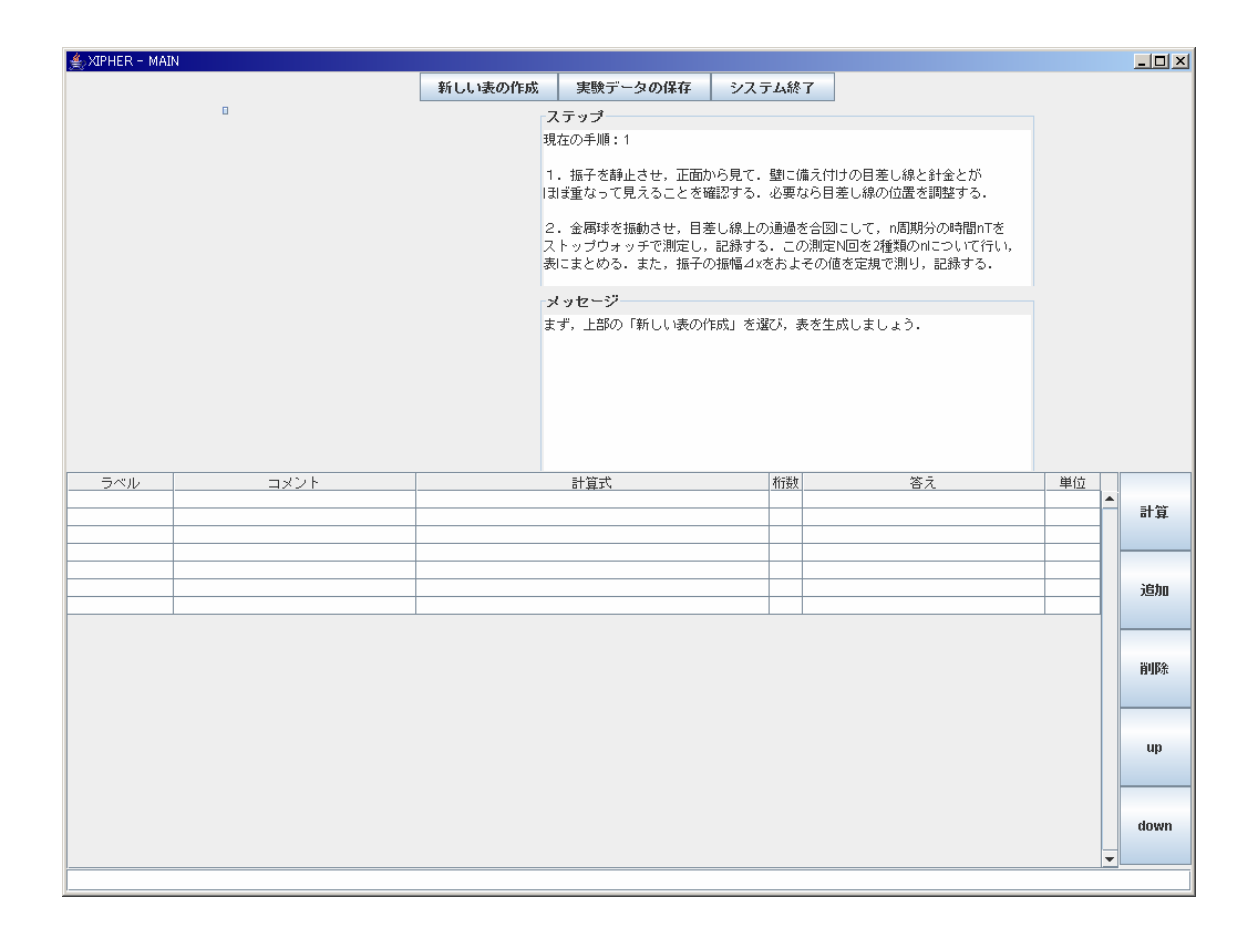

図 6.3 メイン画面

## 6.2.3 表生成条件入力部

 メイン画面の機能ボタン「新しい表の作成」を押すと,図 6.4 のような表生成条件入 力パネルが表示される.ユーザが今から測定する項目にチェックボックスを入れ,単位 を入力し(nTは周期回数 n の入力も必要である), 測定したい回数を入力し, 生成され る表の名前を入力する.そして「表生成」を押すと,メイン画面中央左にタブパネル型 の表が生成される.もし,手順的に独立して測定されるべき項目どうしが選択されてい ると,その旨を上部メッセージ部に表示して警告する.ここで入力した「表の名前」は, タブパネルのタブに表示される.

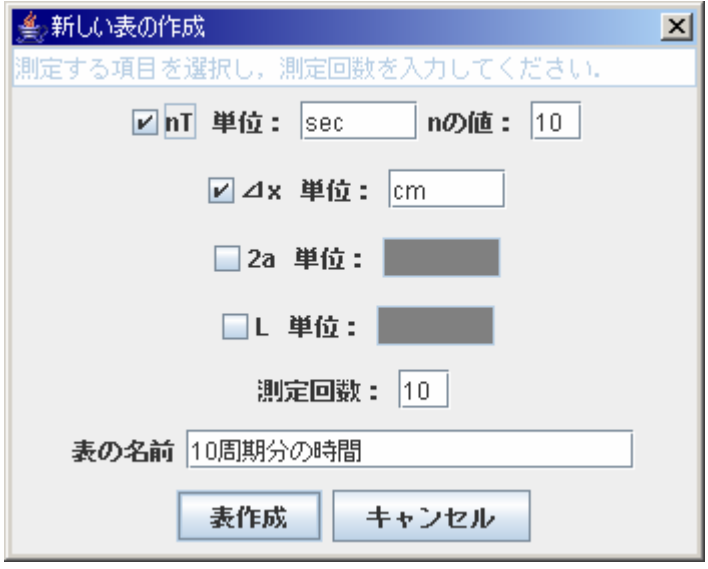

図 6.4 表生成条件入力パネル

## 6.2.4 データ記録表計算ツール

 表生成条件入力パネルで入力された情報を基に生成されたデータ記録表計算ツール が図 6.5 である.データ記録表計算ツールは,画面上部より機能ボタン,関数入力行, データ集計表から構成される.ユーザは測定を行い,獲得したデータをデータ集計表に 入力する.図 6.5 の場合,入力を行うべき行は,「回数」の 1~10 が表示されている行 である.入力が終えた状態で「表計算実行」ボタンを押すと,データ集計表の列で,入 力を行うべき行に全て値が入っている列に対して表計算が実行され,合計と平均が算出 される.最下部の有効桁数に有効桁数が指定してある場合は,各セルの数値がその有効 桁数に従った数値に更新される.もし,関数入力行に関数が指定されていれば,その関 数入力のある列に関数演算を行い,その結果をデータ集計表に入力する.関数入力とし て認められるものは,数値以外に表 6.1 のとおりである.補足すると,列を指定する場 合に ID 番号を用いるが,ID 番号の代わりに列名(パラメータ名)を入力することでも列 を指定することが可能である.

| 表計算表行   |     | 行在途加 | 行者運動                   | 列香油加   | 列名麦更、削略         | 监狱 |
|---------|-----|------|------------------------|--------|-----------------|----|
|         |     |      |                        | 関数入力行  |                 |    |
| 回避      |     |      | nT (n = 10) [sec]      |        | $A \times [cm]$ |    |
|         |     |      |                        | データ課計表 |                 |    |
| 回避      |     |      | $nT$ ( $n = 100$ [sec] |        | $d$ id [cm]     |    |
| 表計算用D   | #10 |      |                        | 211    |                 |    |
|         |     |      |                        |        |                 |    |
|         |     |      |                        |        |                 |    |
|         |     |      |                        |        |                 |    |
|         |     |      |                        |        |                 |    |
|         |     |      |                        |        |                 |    |
|         |     |      |                        |        |                 |    |
|         |     |      |                        |        |                 |    |
|         |     |      |                        |        |                 |    |
| 10      |     |      |                        |        |                 |    |
| 송화(SUM) |     |      |                        |        |                 |    |
| 平均(AVE) |     |      |                        |        |                 |    |
| 有外衔数    |     |      |                        |        |                 |    |

図 6.5 データ記録表計算ツール

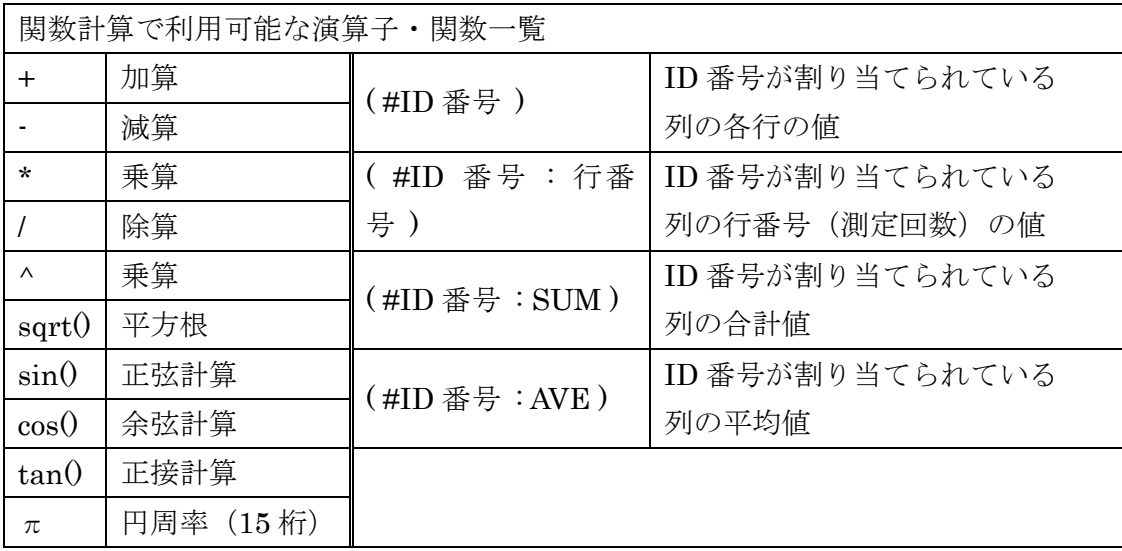

## 表 6.1 関数計算で利用可能な演算子・関数一覧

また,上部ボタンにてデータ集計表に対して行列の追加,削除が可能である.行の追

加は,現在選択している行の部分に挿入する形で,行の削除は選択している行を削除す る.列の追加は,「列の追加」ボタンで図 6.6 のウィンドウが表示されるので,プルダ ウンメニューから追加したいパラメータから選択して行う.nT, ⊿x を測定している表 では,T, ρT, θ, その他が,2a, L を測定している表では,a, ρa, ρL, その他が選 択可能である.その他を選択した場合は図 6.7 のウィンドウが表示され,列名を入力で きる.その他を選択していない場合でも,名前を変更することは可能である.「列名変 更・削除」ボタンを押すと,図 6.8 のウィンドウが表示される.リストは現在参照して いる表の列名である.リストから名前を変更したい,または削除したい列名を選択し, 下部の削除ボタンを押すことにより削除できる. 名前変更ボタンを押すと,図 6.7 のウ ィンドウが表示されるので,付けたい列名と単位を入力し,変更する.

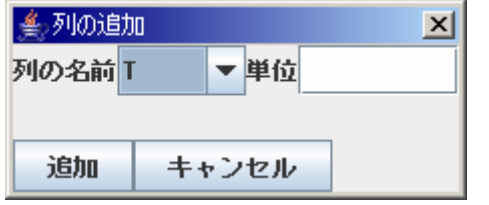

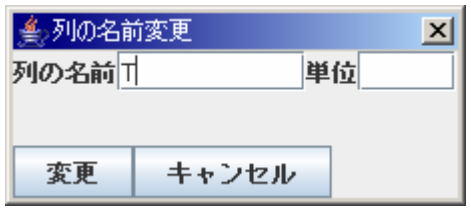

図 6.6 列の追加 <br>図 6.7 列の名前付け

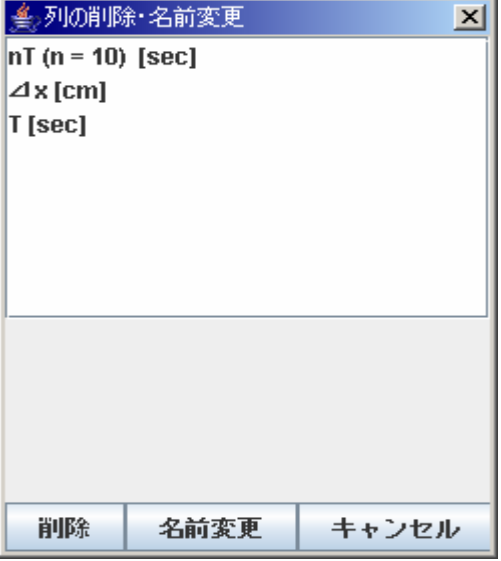

図 6.8 列名の変更・削除

「診断」ボタンを押すと、その時点で全ての行が入力された列に対して診断を実行す る.診断結果は,メッセージ表示部下部に出力されるので,ユーザはそのメッセージを 読んで、誤った箇所を修正することになる. また、nT が測定されている場合は、測定 精度の判定も行う.判定の結果は図 6.9 のようなウィンドウでの分布図表示とメッセー ジ表示部へのメッセージ出力によってユーザへ返される.グラフの点は測定データを, 縦棒は内側から平均μ,閾値μ±σ,μ±2σを表している.

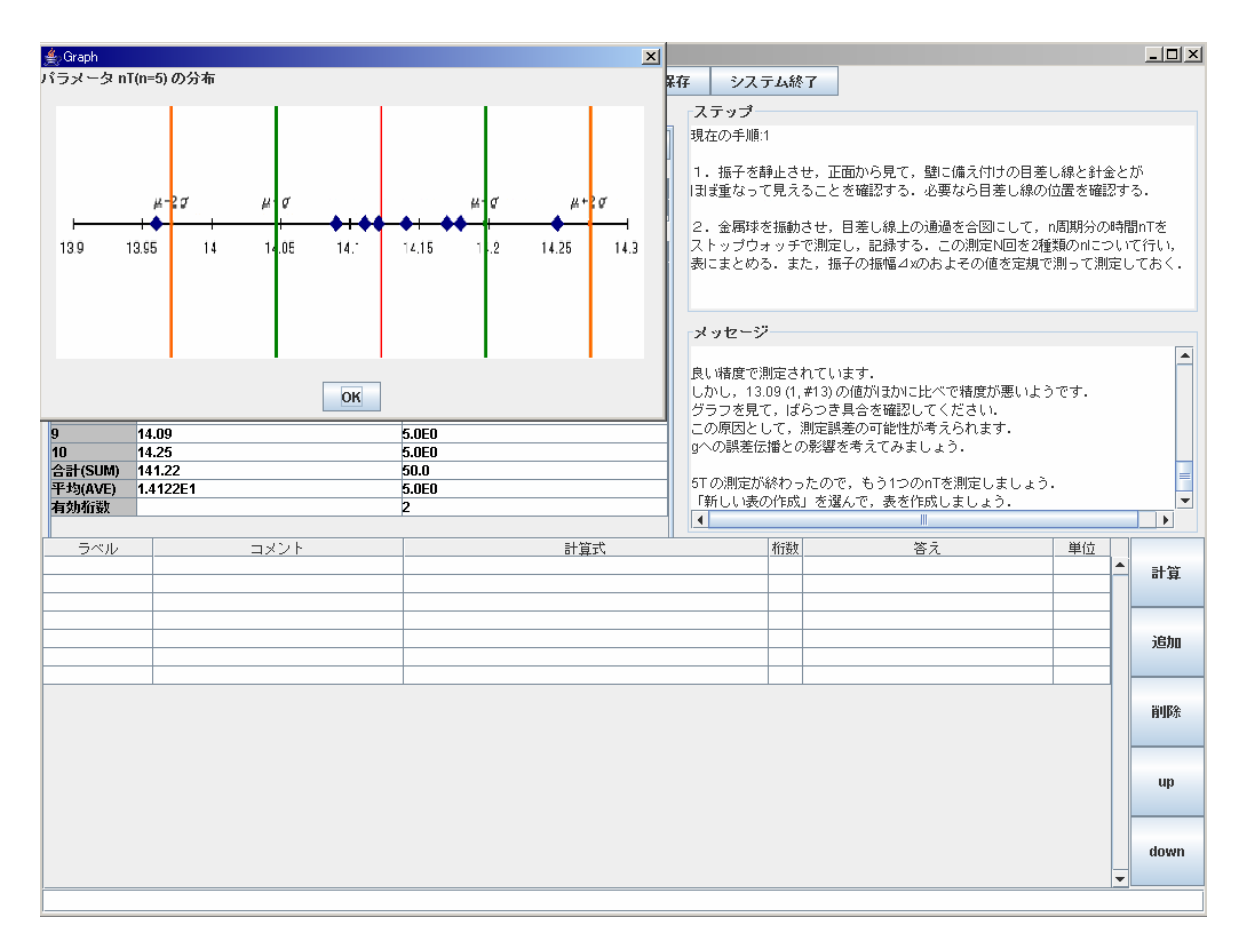

図 6.9 測定精度の判断結果表示の様子

## 6.2.5 計算ノート

図 6.10 は改良した計算ノートのインタフェースである. 学習者がデータ処理の流れ を把握し易く,システムでも計算式や計算結果を把握できるように従来の電卓形式だっ た関数電卓ツール(から表計算形式のものへ変更した.入力間違え等必要に応じて最下 部のフィールドにエラーが出力される.また計算ノートとデータ記録表計算ツールを同 一のウィンドウに配置し,ツール間でのデータのやり取りがわかりやすくなるようにし た.

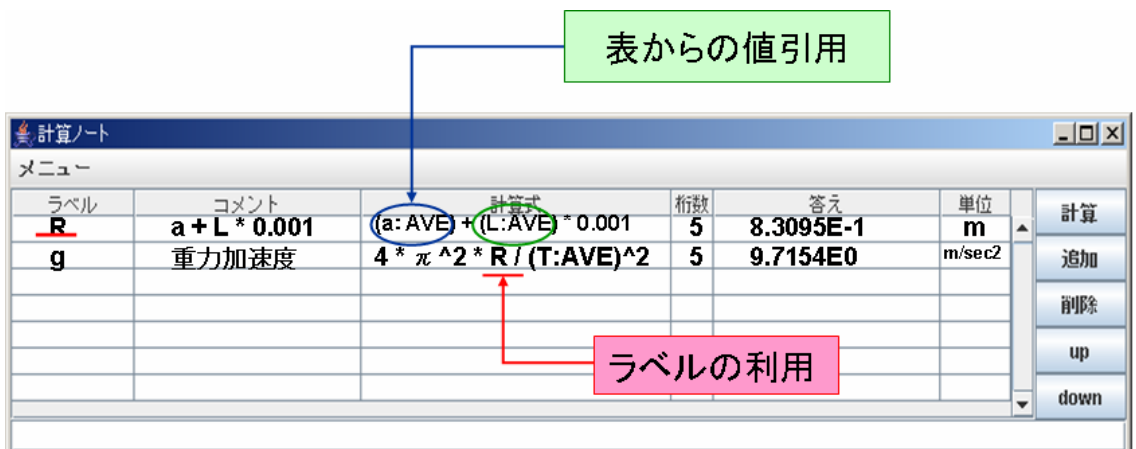

図 6.10 計算ノートのインタフェース

 学習者が計算式を入力し計算を行なう際,学習者は入力した計算式に英文字で始まる 任意のラベルを付けることができるようにした.学習者がラベル付けを行なうと,ラベ ルはリストに登録される.リスト内に既に同様のラベルが存在する場合はエラーを返し, 重複したラベル付けは行なえないようにした.次式以降の計算式では,計算式を木構造 に分解し,英文字で始まる文字列があれば,文字列が登録されているラベルのいずれか と一致するかを調べ,一致するラベルが存在した場合はそのラベルに対応する計算式の 計算結果が挿入される.尚,計算ノートにはデータ記録表計算ツールから列名と列番号 を指定して,値を引用し計算式に利用できる機能も付加しているため,データ記録表計 算ツール内でつかわれている列名と同様のラベルは使えない.

計算ノートへの入力方法は次のとおりである.

(1) 計算式

学習者は利用したい計算式を「計算式」のフィールドに記入する.

(2) コメント

学習者は何を計算したかコメントを自由に記入することができる.データを保存する 際にコメントを見ることで何を計算したのかがわかるようにした.

(3) ラベル

 学習者は行った計算をラベル付けし,以降の式に利用することができる.ラベルは学 習者が任意に付けることができる.これによりデータ処理の流れがわかりやすくなって いる.

(4) 単位

学習者は単位の列に自由に単位を書き込むことができる.

(5) 「計算」ボタン

「計算式」の列に入力された計算式を木構造に分解し,入力に誤りがなければ計算結果 を計算式が記入された行の「答え」の列に表示する.計算結果は「桁数」の指定がなけ ればデフォルトの 5 桁で表示されるが,指定されている場合は指定された桁数で表示さ れる.指定した桁数が適切でない場合や,入力された式が計算できない場合は最下部の フィールドに支援メッセージを表示する.

(6) 「追加」ボタン

 このボタンを押すと,行を追加することができる・計算ノートのテーブルが表示範囲 を超えてしまった場合には,スクロールバーが表示される.

(7) 「削除」ボタン

学習者が削除したい行を選択し,削除ボタンを押すとその行が削除される.

(8) 「up」ボタン

学習者が行を入れ替えたい時に利用する. 行を選択し up ボタンを押すと, 選択され た行が一つ上の行と入れ替わる.

(9) 「down」ボタン

学習者が行を入れ替えたい時に利用する. 行を選択し down ボタンを押すと、選択さ れた行は一つ下の行と入れ替わる.

計算ノートの使用例を図 6.11 に示す.

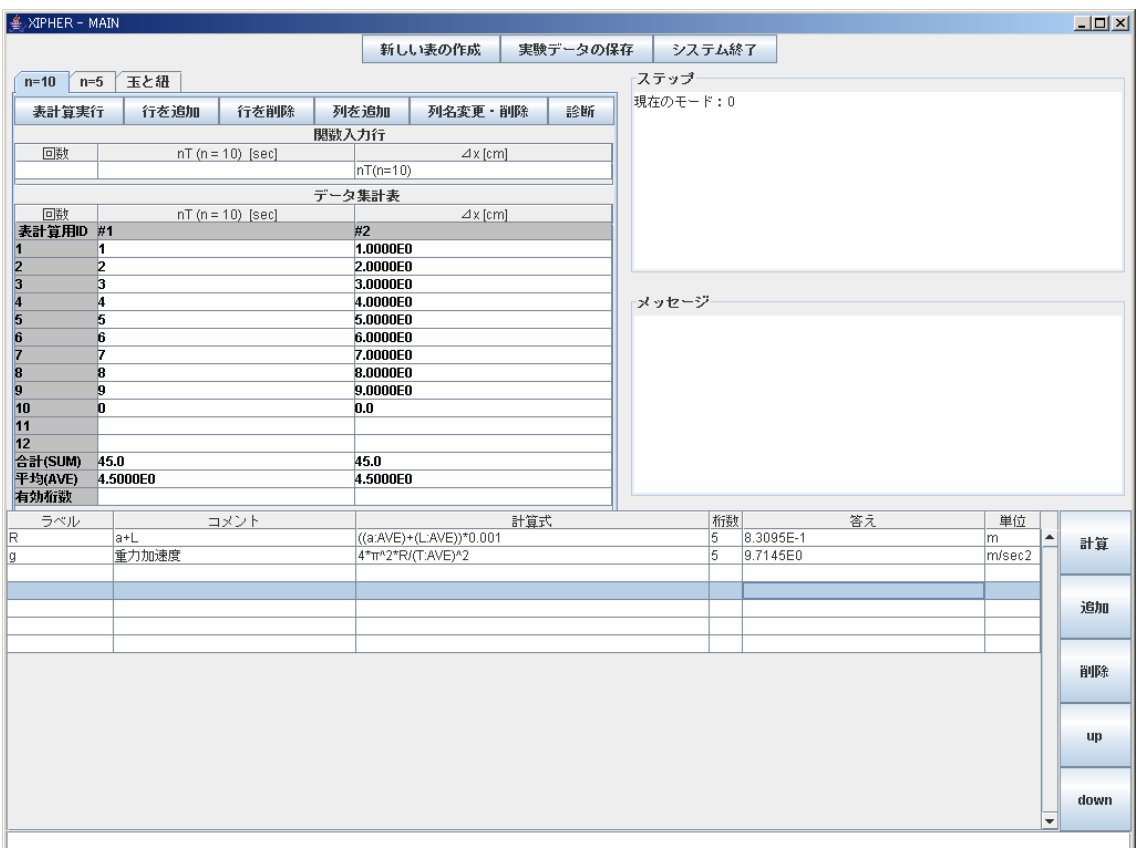

図 6.11 計算ノートの使用例

## 7. 実験支援システムの構成

## 7.1 システムの設計

 前章で述べた支援機能の考え方に基づいて設計した実験支援システムの構成につい て述べる.図 7.1 は実験支援システム全体の構成図である.データ収集・処理システム の構成をベースに,内部機能にデータの診断を行う診断クラス,学習者の実験状況を管 理するための進捗管理クラスを組み込み,実験状況を獲得できるように改修を行った. ユーザに操作してもらうユーザインタフェースとして,表生成条件入力部,データ記録 表計算ツール,計算ノート,メッセージ表示部がある.

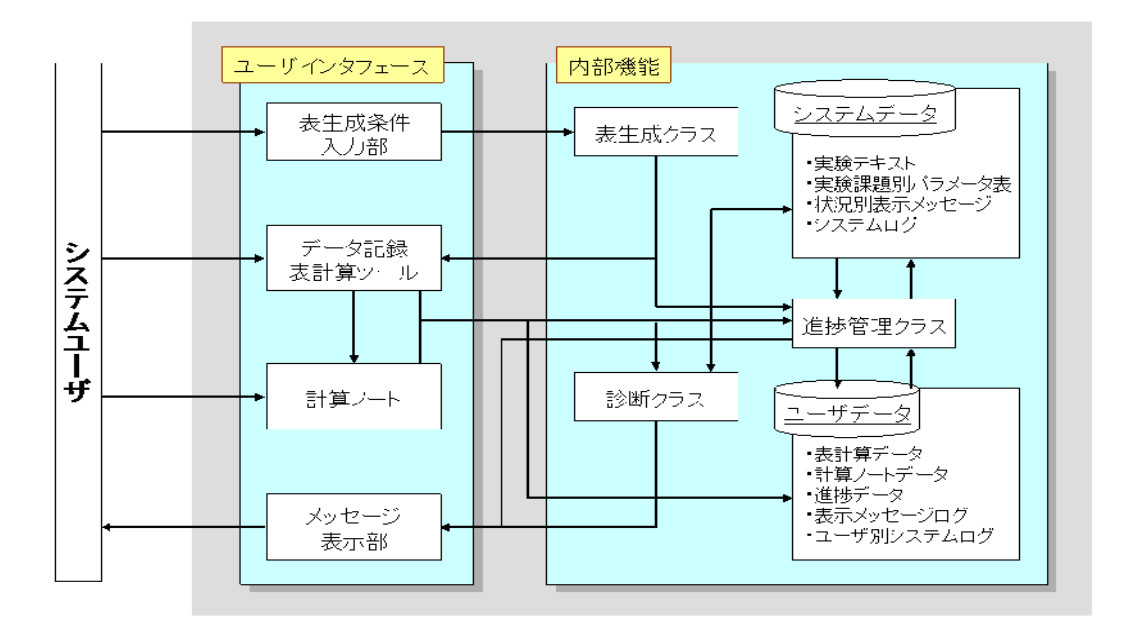

図 7.1 システム全体図

## 7.2 システムの各機能の構成

以下.システムの利用の流れに沿って,システムの各機能説明する.

(1) 表生成条件入力部

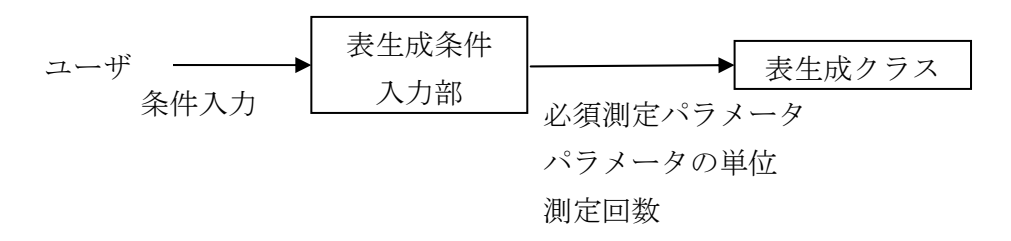

 これは,データ処理・収集システムでの初期設定インタフェースにあたる部分である. ユーザは今から測定を行うパラメータを必須測定パラメータの中から選択し,そのパラ メータの単位を設定し、測定回数を入力する. なお、nT を選択した場合に限り、n の 値(周期数)の入力を促すようになっている.

(2) 表生成クラス

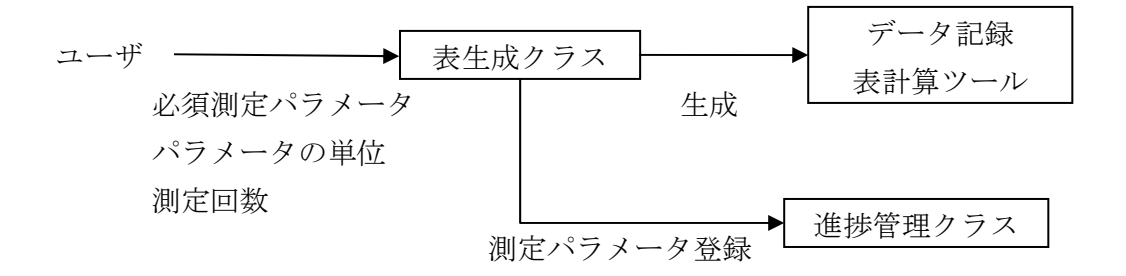

 表生成条件入力部で入力された情報を基に,データ記録表計算ツールを生成する.な お,この情報は後で説明する進捗管理クラスにも渡されるようにもなっている.

(3) データ記録表計算ツール

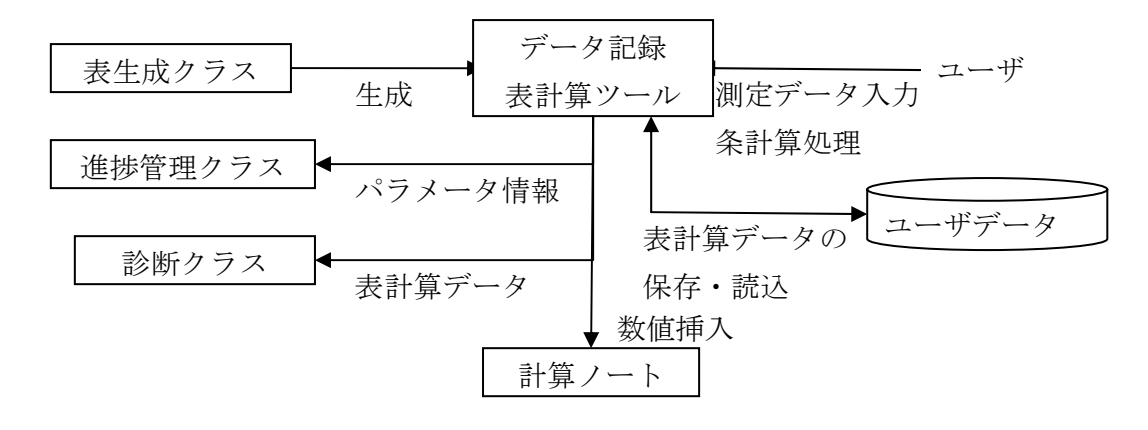

 ユーザが表生成条件入力部で設定した条件どおりの表計算機能付き測定データ入力 表を表示する.ユーザは測定したデータをこの表に入力していくことになる.表に数値 を入力し,表計算処理によって測定パラメータが算出されたならば,必要に応じて計算 ノートに数値を代入し,目的の値を算出する.進捗管理クラスへパラメータに関する情 報が渡されるが,表に新たな後付測定パラメータを追加(列の追加)したとき,あるい は列を削除したときに,それらの情報が渡され,測定すべきパラメータに関する情報が 更新される.表の診断は,ユーザが表計算ツールの「診断ボタン」を押すことによって 行われ,診断クラスに押下時点での表計算データが渡され診断される.表計算データは, ユーザ個別に保存される.システムを再起動した際には,過去に保存されたデータを読 み出すことも可能である.

(4) 進捗管理クラス

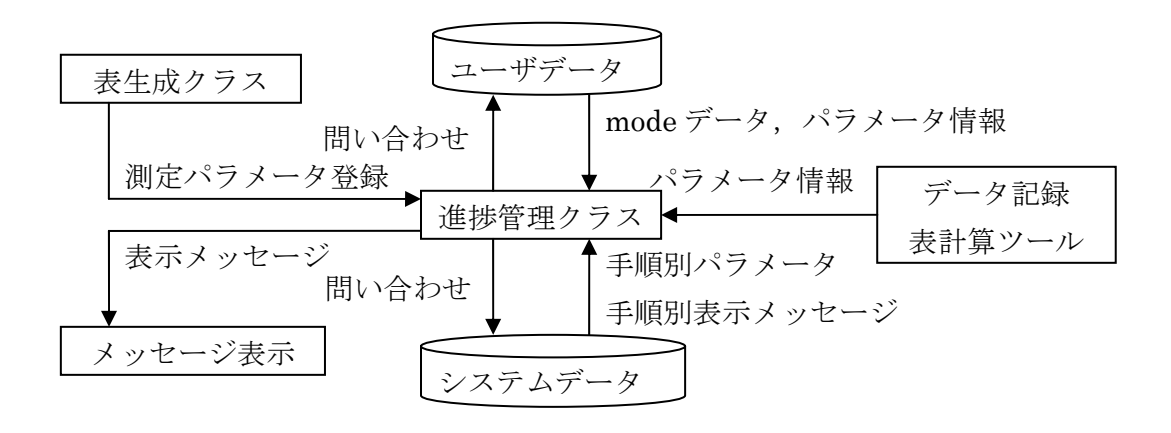

進捗管理クラスは、ユーザの実験状況を把握するために用意した. 内部では、mode データというものによって進捗の管理をしている.この mode データとは,ユーザが取 り組んでいる実験手順の記録である.システムが起動すると,進捗管理クラスはシステ ムを利用しようとしているユーザデータに問い合わせて mode データを獲得する.これ により,実験途中で終了した場合でも,前回の終了時点での状況を正確に獲得できる. mode データはメッセージ表示部に出力する実験手順メッセージ(作業すべき情報が書 かれているもの)も制御しており,mode データをシステムデータに渡すことで,現在の mode にふさわしい実験手順メッセージを獲得し,メッセージ表示部に出力する.さら に,ユーザが測定しようとしているパラメータ情報も管理している.パラメータ情報は, 表が生成されると構築され,表生成クラスからユーザが設定した必須測定パラメータ情 報を受け取り,パラメータを登録する.ユーザが表で後から測定パラメータを追加した 場合は,その都度情報が更新される.パラメータ情報にパラメータを登録,または情報 が更新されたら,それが現在の mode において,適切なものであるかシステムデータの 作業手順ごとの開始・終了条件と照合して確認し,ユーザデータには現在の mode デー タとパラメータ情報を記録する.

(5) 診断クラス

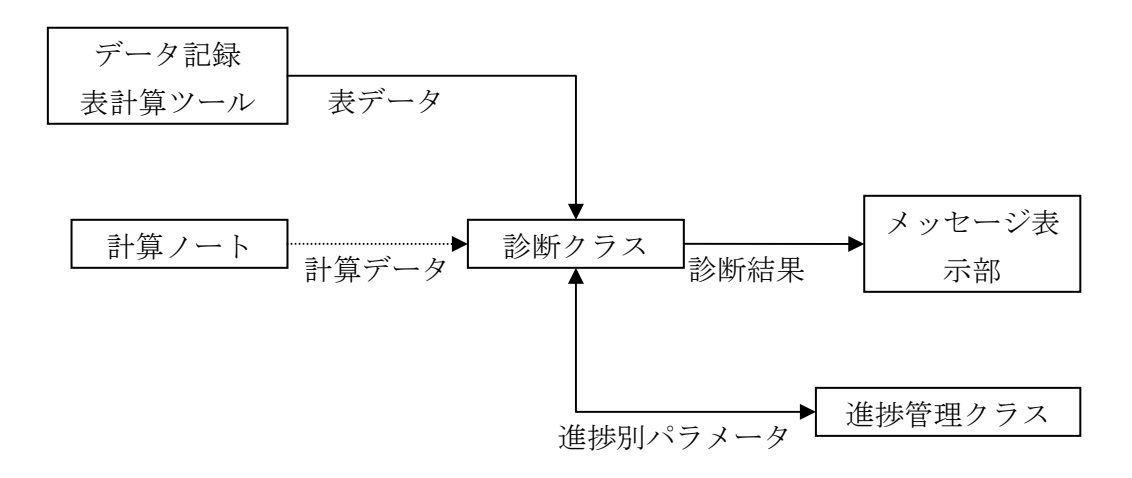

 診断クラスはデータ記録表計算ツール,計算ノートにて記録,演算された内容に対し て診断を行う. 表が渡されたら、まず、進捗管理クラスにユーザの現在の mode と測定 対象のパラメータ情報を獲得する.そして,受け取った表に対象のパラメータが記録さ れているか確認する.確認されたならば,測定データの記録状況を検査し,不適切なも のが見つかればメッセージ表示部にその旨を表示して、ユーザに対して注意を促す. 不 適切なものがなければ,続いてパラメータの測定精度について判定を行う.判定を行っ たら、図6.9のように分布図をユーザに対して図示する.

(6) メッセージ表示部

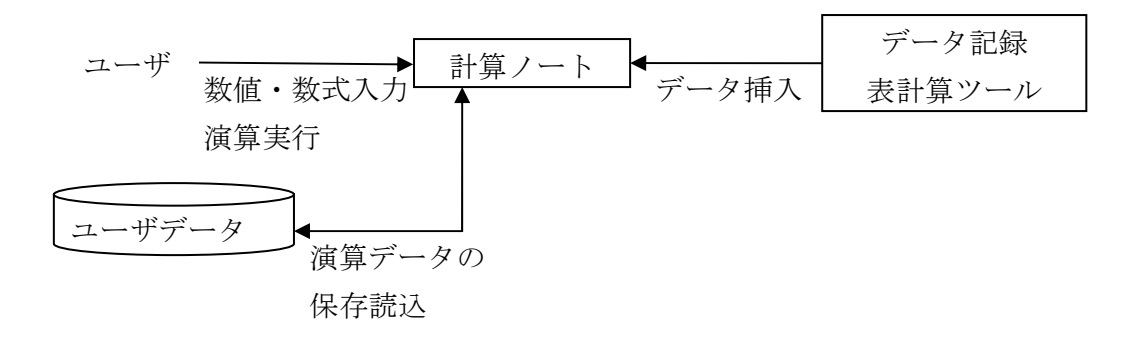

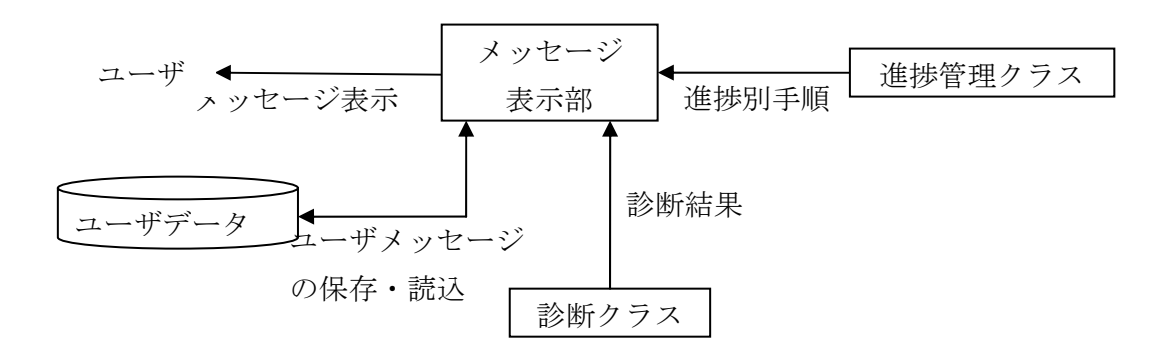

 メッセージ表示部は進捗表示部と,ユーザメッセージ表示部に分かれている.進捗表 示部にはユーザが現在取り組むべき実験手順での課題が表示され,ユーザメッセージ表 示部には診断クラスでの診断結果,データ記録表計算ツール,計算ノートでの入力ミス に関するエラーメッセージなどが表示される.ユーザメッセージは,出力された全ての メッセージが保存される.また、システムを起動した際,以前に保存されているメッセ ージが存在すれば,それを読み込み,表示する.

(7) データ構造

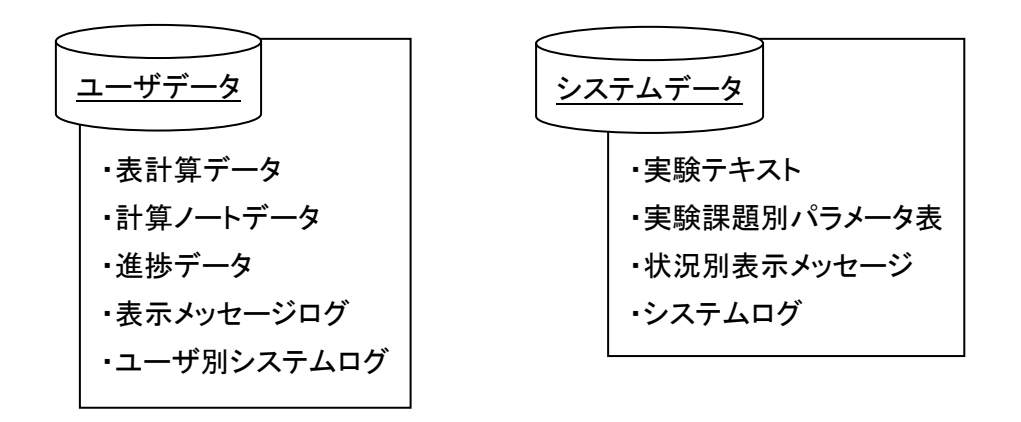

 システムに記録されるデータとして,ユーザがシステムを利用した際に記録されるユ ーザデータと,システムがシステム環境,支援情報を提供するために用いるシステムデ ータがある. ユーザデータは,表計算データ,計算ノートデータ,進捗データ,表示メ ッセージログ,ユーザ別システムログから構成され,システムデータは,実験テキスト, 実験課題別パラメータ表,状況別表示メッセージ,システムログから構成される. ユー ザデータには,各部から読み書きが行われるが,システムデータは,システムログでは 書き込み、それ以外では読み込みのみが行われる. ユーザデータの進捗データには、現 時点での実験状況における mode が記録される.システムを再起動した際には,この進

捗データを読み込むことによって,ユーザが中断した状況から実験を再開することを可 能にする.システムデータの実験テキストは,ユーザが実験で行う作業を実験手順ごと に記したものである.実験テキストは mode 別に表示されるメッセージが管理されてお り,システムは現在の mode を参照し, mode にあてはまる適切な内容を獲得し,メッ セージ表示部に出力することができる.実験課題別パラメータ表は、実験手順ごとにユ ーザが求めるべきパラメータが管理されており,mode と手順ごとに測定されるべきパ ラメータの対になっている.システムは,表計算データの診断を行う際に,診断クラス を介して、現在の mode に当てはまるパラメータの一覧を獲得し、診断を行う.状況別 メッセージは,ユーザに対する支援情報や実験状況によって表示するテキスト集である.

## 8.実験演習結果の共有

 実験学習では,実験演習を行って得られた結果について分析し考察を行うことで自分 が行った実験演習の結果に対して客観的に評価し,また実験のテーマとなる現象や測定 データの意味などについて学習理解することが重要となる.考察においては,実験演習 結果の解釈,信頼性,あるいは適用した理論の妥当性などについて検討する.つまり, 実験演習を行って,様々なデータやその測定方法について分析することで正しい測定値 が得られたか,測定されたデータを理論に当てはめることで用いた理論は成り立つか, 誤差があるならばその原因は何か,などについて考え,自己の実験結果に対する評価と その実験のテーマとなった現象に対する学習理解を行う.

 実験学習では実験結果を導き出す上で主要となる理論があらかじめいくつか示されて いることが多いが,未提示の理論やあるいは測定誤差が原因で実際に実験を行った際に 結果が理論値通りになることはまずない.よって,そのような要因も加味したうえで実 験結果を分析しなければ,実験現象を正確に理解できたとは言えない.得られたデータ からそれらついて検討することも考察の重要な学習要点であると言える.

 上記を踏まえた上で実験の考察を行おうとする場合,実験を行ったときの条件や各測 定データについて,比較検証によってそのデータが結果に与える影響などを解釈するた め様々な条件や測定値のデータが必要となる.しかし,実際に実験学習を行う現場では 実験演習を行える時間が限られている場合が多いため,一回の実験演習の結果から的確 に分析・考察を行うために十分なデータを得ることは難しい. このことから,実際の実 験演習では適切に考察を行うことが困難であるといえる.

 このような問題を解決するために,過去に同じ実験テーマで行われた多数の実験演習 の結果を共有利用することで,分析や考察のために必要なデータを補うという方法が考 えられる.つまり,実験演習により得られた各データの測定値や実験を行ったときの条 件について類似点や相違点を比較しあい,その違いによって実験結果にどのような変化 が起きるか分析することで,実験結果に対し影響していると思われる様々な要素につい

てより的確に考察を行えるようになる.また,多数のデータからあるデータの数量分布 や対応関係について分析することで,そのデータの測定値の傾向や自己の実験結果の相 対的な妥当性が確認できたり,未知の相関関係を発見的に習得できたりするといった学 習効果も期待できる.

 実験演習結果を共有利用することでどのような学習方法が可能で,どのような学習効 果が期待できるかについて纏めると次のようになる.

- (1) データの集合から標本を抽出し,データの分布やデータ間の相関関係を調べられる. また,それから自己の実験結果の妥当性を判断できる.
- (2) あらかじめ示されていない理論や原理,データの傾向について統計から分析するこ とで発見的に習得できる.
- (3) 参照したデータとの類似点や相違点からデータ間で及ぼしあう影響などについて 比較することで分析が行える.

また,上記のような学習を行うために必要な点について以下に挙げる.

- (1) 実験結果には単に測定データの値だけではなく,実験を行った時の条件も関わると 言える.よって,そのような情報についても共有するための情報として記録しておく.
- (2) 実験結果の類似点や相違点を比較するため,実験演習結果全体を表示できるように しておく.
- (3) 多数のデータから標本を抽出し,分布や相関が分かるような形式を実現できるよう にする.

## 9.実験演習結果を共有するためのデータベースシステム

## 9.1 データベースの設計方針

 前章で述べた『実験演習結果の共有』による学習を実現するため,実験演習の結果を データベースに格納し,また学習者の目的にあわせたデータの共有利用を行うためのデ ータベースシステムの設計を行った.本論文では,特に物理学の実験を対象としたデー タベースシステムの実現を目的としている.

 実験の目的値には操作条件など測定データ値以外の要因も影響するため,単にデータ の値を記録するだけでは十分な分析や考察を行うことはできないと考えられる.そのた め,実験結果に直接関係する実験装置のパラメタや測定値だけではなく,実験を行った ときの測定方法など様々な条件についても記録しておくべきである.また,データベー スシステムが様々な実験テーマに対して利用できるように設計することも必要である. 以上のことから,本研究で設計するデータベースシステムに必要な要素として,以下 の三点が上げられる.

(1) 分かり易さ

 実験演習結果について,実験演習を行った時の条件,実験操作,物理量などの各々の データを分かりやすく整理して保持できるようにする.また,格納したデータを目的に 応じて的確に抽出し,容易に参照できるような機能を実現する.

(2) 使い易さ

 データベースの知識がない学習者でも,実験演習結果の記録や参照が容易に行えるよ うな形式を実現する.

(3) 汎用性

 提案したデータベースシステムが様々なテーマの実験演習に対して利用できるよう なデータ・利用形式を実現する.

データの形式

 実験学習者が容易に実験結果の記録や参照を行えるようにするためには,なるべくデ ータの分類や形式は簡潔であるべきである.ここでは,実験演習の結果を『実験演習を 行ったときの環境情報』『実験を行って得られたデータ』に分類し, 『実験演習結果を 識別する情報』を元に統合することでデータベースに格納するための『実験演習結果』 とする.

(1) 環境情報

 実験を行う際,その時の天候や温度等の環境の情報は実世界において決して無視でき ない情報であり,環境の変化が実験結果に影響を及ぼしうると理論や公式ではっきり示 されている実験はもちろんのこと,示されていない実験においてもその違いが実験結果 に現れているかどうかについて考えることも実験結果を分析する上で重要であると考 えた.そこで,本研究で構築するデータベースでは環境データの形式を定義して保持す る.実験を行ったときの環境の情報は,大きく次の三つに分けられる.

- ・日時:実験を行った日時
- ・気象条件:実験を行ったときの天候,自然状態
- ・位置:実験を行った場所
	- そこで,環境情報を図 9.1 のように設定する.

|     |             | (1) |
|-----|-------------|-----|
| 実験日 | 実験演習を行った日付  |     |
| 天気  | 実験を行ったときの天気 | 2)  |
| 気温  | 実験を行ったときの気温 |     |
| 湿度  | 実験を行ったときの湿度 |     |
| 風向  | 実験を行ったときの風の | (3) |
|     | 向き          |     |
| 風速  | 実験を行ったときの風の |     |
|     | 強さ          |     |
| 経度  |             |     |
| 緯度  | 実験を行った場所    |     |
| 高度  |             |     |

図 9.1 環境情報

(2) 実験データ

 『実験データ』は,実験演習で測定されたデータ,測定されたデータから公式などで 導き出されたデータである.一回の実験演習において『実験データ』は数多く得られ, 様々な種類がある. それらをかつ分かりやすく分類するため、数値に付加情報を加えた ものとする. 以下、一つの実験データに対して定義したデータの内容を説明する.

(a) データID

そのデータのラベル.

(b) 物理量の種類

データの物理量の種類.また、データの内約に含まれない(汎的に定義できない)そ の実験テーマに特有の実験操作の条件設定データも物理量の種類に含める.例として, 振子による実験での振り幅の数値などがある.

(c) データ値

 データの数値.複数回測定したデータの場合は,その平均値をデータ値とする.また, 物理量に対して一倍となる数値を入力する(詳しくは(g), (h), (i)を参照).

(d) 単位

データ値の単位.

#### (e) 関数

 そのデータが計算などで算出される値の場合,その値を算出するために用いたデータ が分かるような形式で関数公式を入力するための項目.実験操作条件の数値や測定器具 などを用いて直接測定するデータの場合は,ここは空欄とする.

#### (f) データセット

 一回の実験演習でも,内容によって何度も目的値を求めることがある.その時に,そ のデータがどの目的値となるデータを求める実験で使われているのかを示すものとし てこの項目を設ける.例えば二つ目的値を得る実験演習で,一つ目の目的値を求める実 験で用いたものに"1",二つ目には"2"という風に入力する.またこの場合,両方に 共通して用いたデータに関しては"1,2"と記録する.

#### (g) 測定回数

 実験演習では,一つのデータを得る際になるべく真値に近い値を得るため,測定を複 数回繰り返し,そのデータから最確値や誤差を求める方法がよく用いられる.その際, 何回測定を行ったかを入力するようにする.

(h) 測定時の n 倍設定

 実験演習では,その物理量に対し一倍のデータを測定するのが困難である,あるいは 他の何らかの理由によってその物理量に対し数倍の数値を測定する場合が考えられる. 例えば,振子運動の周期時間を測定する場合がそれに当てはまる.このデータベースで は格納するデータ値は後ほど条件指定して検索・抽出するときを考えて一倍で入力する ものとしているが,このとき測定時に何倍で測定したかもデータの付随情報として記録 しておくものとする.

(i) 元のデータ

 データベースに格納する測定データの値は,(c)にあるように測定を行った時の条件に よらず,物理量に対し一倍の平均値であるとする.しかし後々データを参照する際に測 定した時のそのままのデータが参照できるように,この項目を設ける.

(j) コメント

 そのデータを得る際に特に気を払った点など,数値に表せない情報や説明などを記録 するためにテキスト形式でコメントを書きこむ欄を設ける.

これら(a)~(j)を一セットとして、実験結果において得られた一つのデータ値に対す

る『実験データ』とする.前述したように一回の実験演習結果に対してこの『実験デー タ』は複数存在する.

(3) 実験演習結果の基本情報

 前述した二種の実験情報を統合し『実験演習結果』とするため,『実験演習結果』を 識別するための基本情報として次のデータを定義する.

(a) 実験演習 ID:実験演習結果を識別するための ID

(b) 学習者 ID:その実験演習を行った学習者の ID

(c) 実験テーマ:実験のテーマ

 また,測定データでの『コメント』と同様,実験演習に対する評論や感想などを書き こむ総評コメント欄も設ける.この『基本情報』を元に『環境情報』と『測定データの 集合』を統合して,一回の実験演習における『実験演習結果』とする.

図 9.2 に,データベースの概念図を示す.

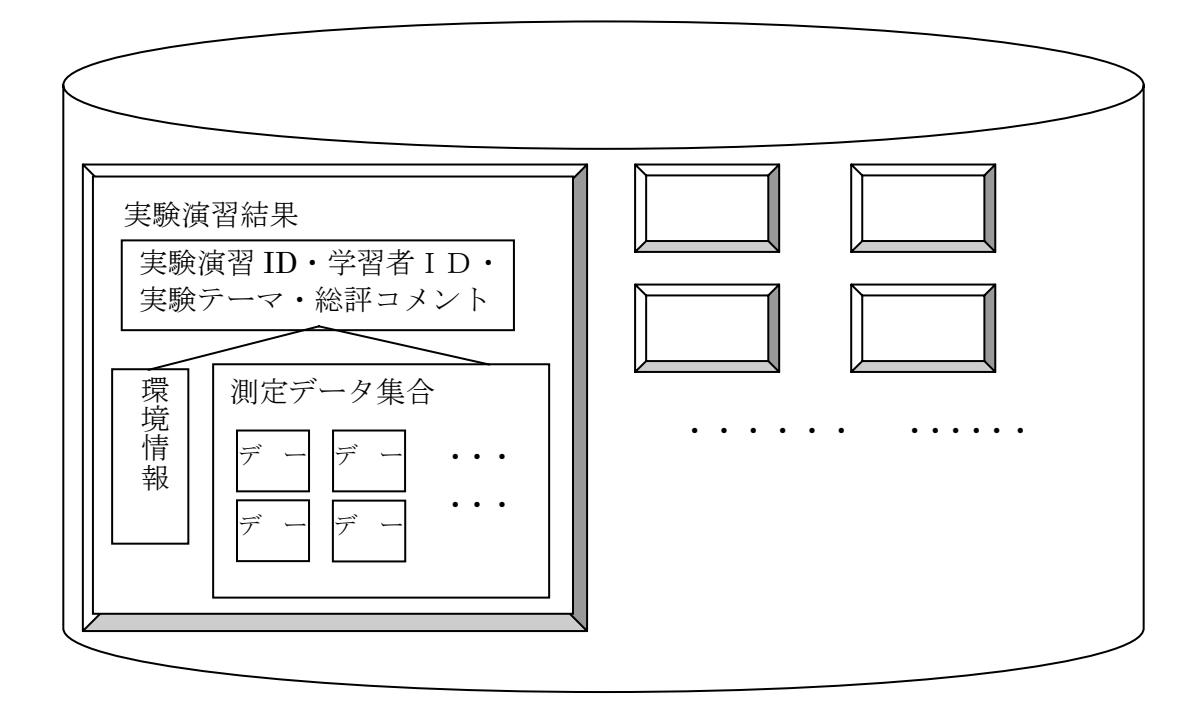

図 9.2 実験演習結果データベース

#### 9.2 データの参照

 データベースシステムの目的である『実験演習結果の共有』のためには,格納したデ ータを学習者が必要に応じて参照できなければならない.実験演習の結果を共有する目 的は,多数の実験演習結果を参照し各データの類似点や相違点からそれぞれのデータを 分析できるようにすること,またデータの分布や相関関係などから,自己のデータの妥 当性や各データが実験現象に対して持つ意味などについて分析することにある.それら の目的を満たすために,データベースシステムに求める機能として次の二点を提案する.

#### (1) 実験演習結果の条件指定抽出

 データベースから実験演習結果を抽出して参照する際,必要となるデータは自分の実 験演習結果と比較して検証や分析が行えるデータでなければならない.そのため,前節 では実験のデータに対して詳細に条件設定が行えるようなデータ形式を定義した.

前節で定義したデータ形式に基づいて,以下のように条件指定を行う.

(a) 環境情報の条件指定

 環境情報の各項目に対し,抽出条件を指定する.入力していない項目に対しては指定 なしとなる.

(b) 実験データの条件指定

 物理量の種類について選択し,データ数値の範囲,データの測定操作条件(測定回数, n 倍測定)の項目について指定できる.入力していない項目は指定なしとなる.ただし, 物理量の種類を指定していない場合(『物理量の種類』の項目が空欄である場合)はそ の他の項目について入力していても、データに対する条件指定自体がなされなくなる.

 このように,データの抽出を行う際の条件指定の形式を定義する.この時,指定条件 に一致した物理量や環境条件を持つ実験演習結果に対し,自分の実験演習の結果と比較 してその他の測定データや実験目的値の違いがわからなければならない.つまり,必要 なのは「指定条件に当てはまるデータ」ではなく,「指定条件に当てはまるデータが得 られた実験演習結果」である.そのため,条件に合致して抽出されたデータの集合の一 覧をまず表示し、さらにそれから一つを指定することにより、そのデータを含んだ『実 験演習結果』の全てのデータが表示されるようにする.

条件指定しての実験演習結果抽出の流れについて、図 9.3 に示す.

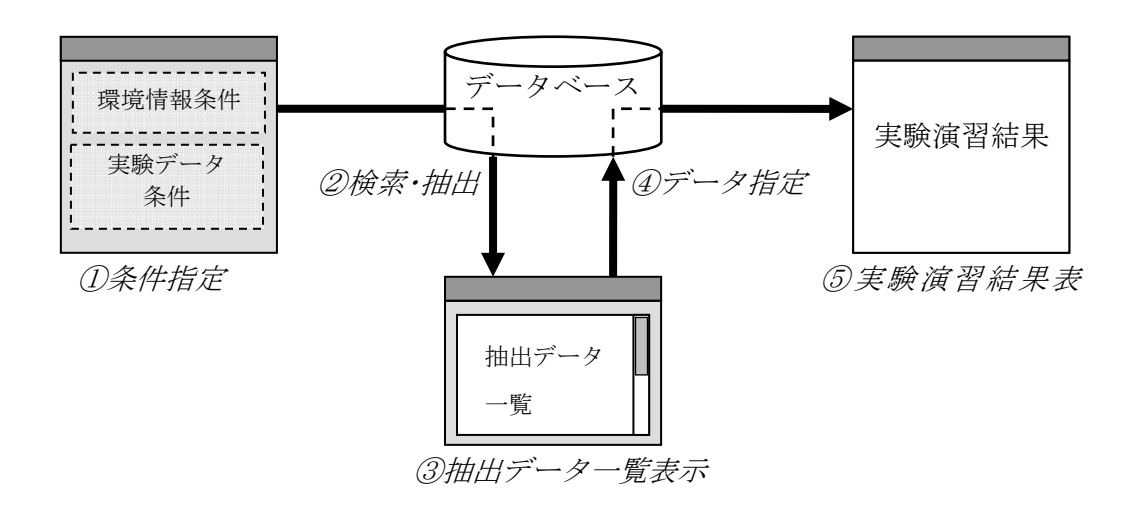

図 9.3 実験演習結果の抽出

(2) データ標本の抽出

 実験演習において測定されるデータやそれから算出されるデータには,基本的に理論 に基づいた法則性やあるいは物理定数であれば定まった値があるはずである.そして実 験学習とは実験を行って得られたデータからそのような法則性や物理定数の値を求め, あるいは実際に理論通りとなるか,理論とずれるならば何が原因なのか,などについて の確認や考察を行うことを目的としている.

 前項では個々の『実験演習結果』について類似点や相違点を比較するため,物理量や 環境情報に対し条件を指定し,条件に合致する実験演習結果を抽出して表示する形式を 述べた.この項では,データベースに格納されている『実験演習結果』全体に対し,あ る物理量を指定してそのデータ標本を抽出することで,その物理量の全体的な傾向や相 関関係について調べるための参照機能を提案する.

上記の目的を満たすために,標本の抽出方法形式を二通り提案する.

(a) 一項目指定

 物理量を一項目指定して,その数量分布を調べる形式.データベースに格納されたデ ータ集合を実験演習結果の母集団と見るとき,母集団のそのデータにおける最確値は個 人の測定したデータの最確値より真値に近いと考えられる. よってそのばらつきの度合 いを確認し,自己の実験演習結果がばらつきのどの辺りに当てはまるかによって,実験 演習結果の妥当性を相対的に解釈することができる.

 一項目指定でのデータ標本抽出については,以下のように進めるものとする.①~③ までは実験学習者が,④,⑤はシステムが行う.

① データを抽出する物理量を指定する

② データをどの範囲で抽出するのか,始点と終点の値を入力する

③ データを区切る数値を入力する.始点から終点までその数値ごとの範囲にどれだけ のデータが当てはまるかを調べることになる

④ データベースから指定した物理量のデータ標本を抽出し,それがいずれの区分に当 てはまるか調べて当てはまる範囲の数量値を増やす.

⑤ ④をデータベース全体に対して行う

 上記のような手順によって,そのデータの数量分布が求められる.一項目指定でのデ ータ標本抽出の概要を図 9.4 に示す.

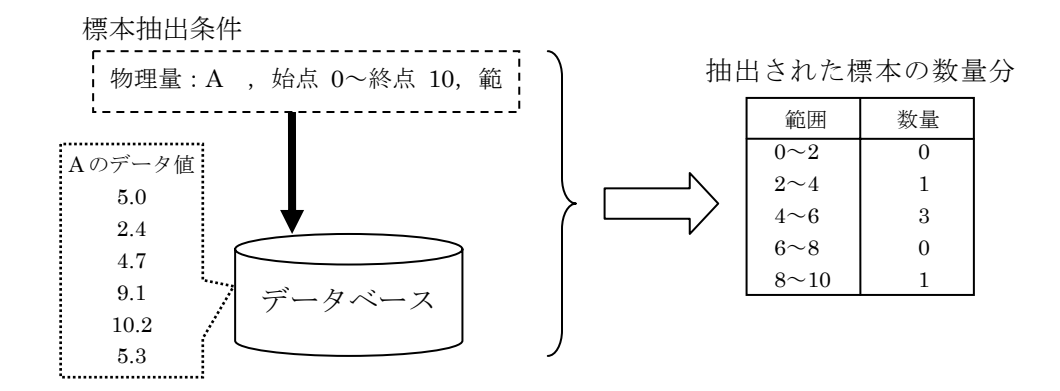

図 9.4 一項目指定標本抽出

(b) 二項目指定

 二つの対応するデータ項目を指定して,その相関から両者の相関関係について分析す るためのデータ標本の抽出形式.第一項目で指定した物理量を基準に,第一項目と対応 するデータを第二項目で抽出する.第二項目には物理量の他,第一項目に指定した物理 量に付随した実験操作条件である『測定回数』または『測定時の n 倍設定』のいずれか を指定できるようにする.このようにすることで,単に物理量同士の相関関係だけでな く,実験操作条件の違いによるデータの変化についても調べることができる.

二項目指定でのデータ標本抽出については,以下のように進めるものとする.

- ① 第一項目となる物理量の種類を指定する
- ② 第二項目を『物理量』『測定回数』『測定時の n 倍設定』から選択する
- ③ 第二項目を『物理量』にした場合,物理量の種類を指定する

④ 第一項目で指定したデータ標本を抽出し,それと対応する第二項目で指定したデー タ標本を抽出する

⑤ データベース全体に対し,④を行う

このようにして抽出された結果を分析することで,指定した二つのデータ間の相関関 係の有無や分布について分析することが可能である.一項目指定でのデータ標本抽出の 概要を図 9.5 に示す.

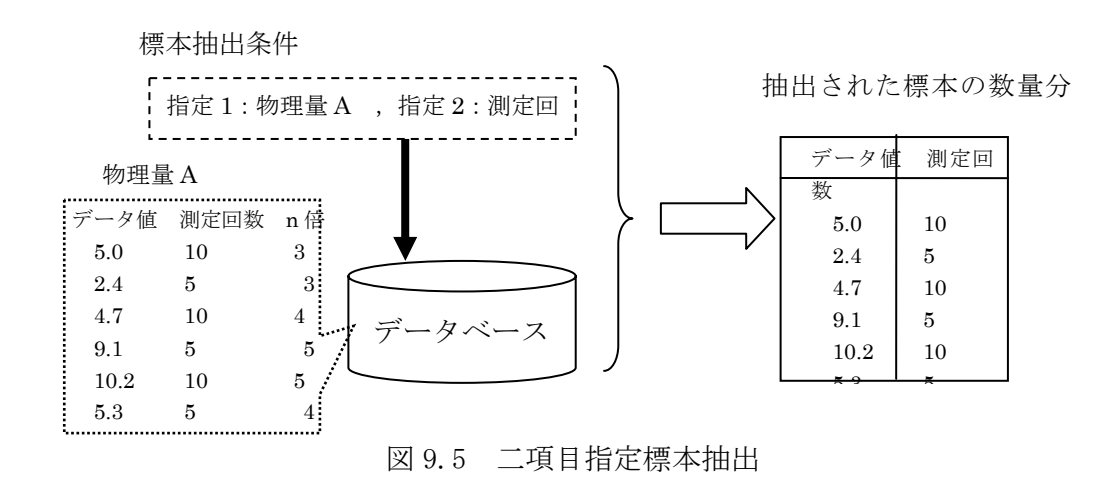

 一項目指定,二項目指定とも,抽出されたデータに対して,表データをグラフに直す ツールなどを用いることによって図示することで,より容易に分布や相関関係を参照・ 解釈することができるようになる.

## 9.3 データベースシステムの実装

 本研究では Microsoft 社のデータベース構築用アプリケーションソフト Microsoft Access を用いてシステムの実装を行った. 実装したデータベースシステムの構成を下 の図 9.6 に示す.

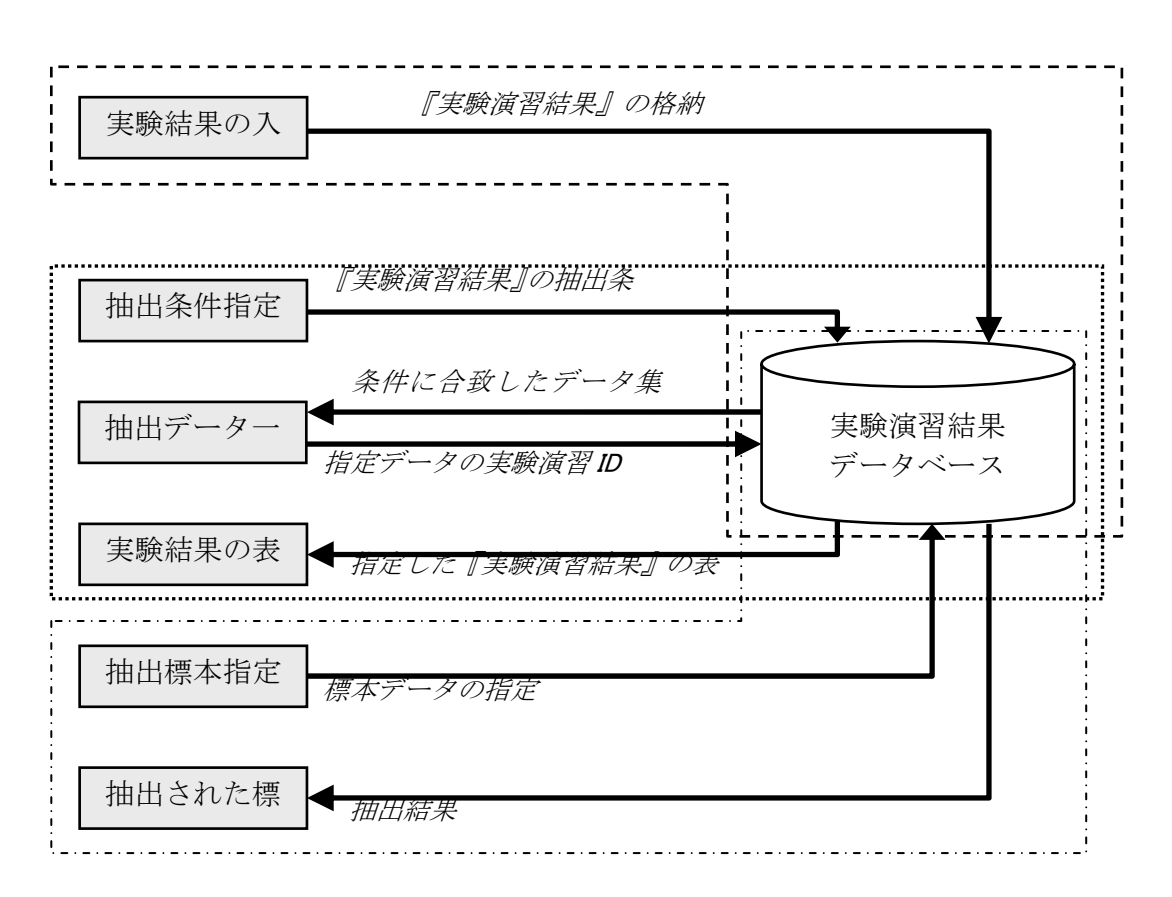

図 9.6 実験演習結果共有データベースシステ

図 9.6 では、データベースシステムに実装した機能(実験演習結果の入力・条件指定 しての実験演習結果の抽出・標本データの抽出)ごとに,破線・点線・一点鎖線で囲ん である.次項からデータベースの構成と各フォームの機能について説明していく.

## 9.3.1 データベーステーブル

Access では、データを格納するデータベースをテーブル形式で構築する. 本研究で はデータを格納するテーブルとして,前章で設計したデータ形式に基づいて,実験演習 の基本情報を格納する「データベースメイン」,環境情報を格納する「データベース環 境情報」,測定データを格納する「データテーブル」を作成した.また,「データベース 環境情報」と「データテーブル」に対して『実験演習 ID』項目を加え,それぞれリレ ーションシップを定義して統合した. リレーションシップ図を、図 9.7 に示す.

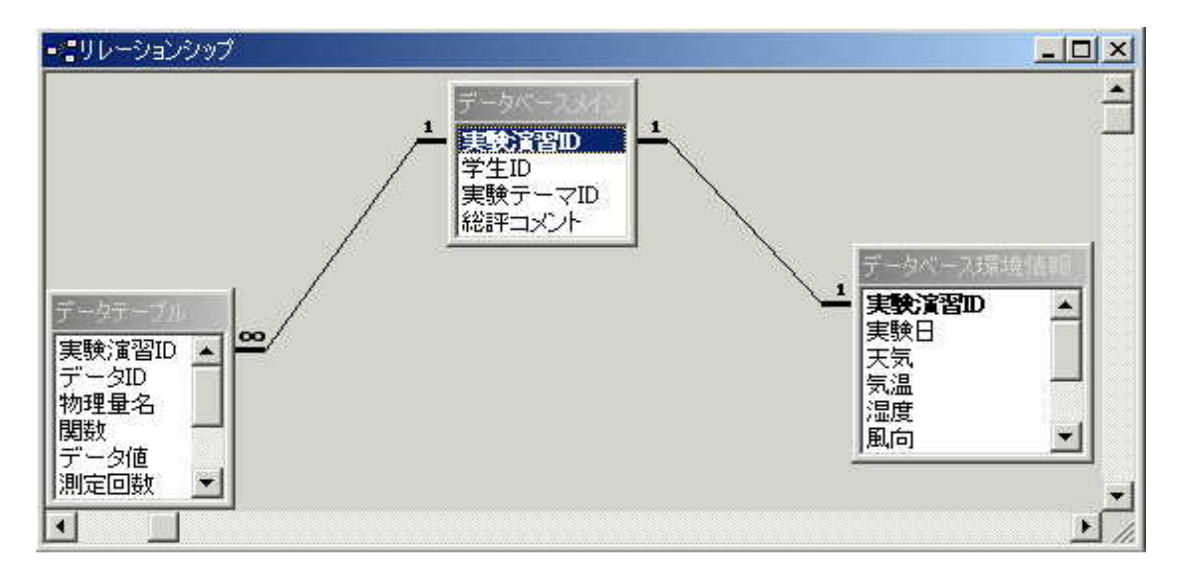

図 9.7 実験演習結果データベースのリレーションシップ

 また,実験演習結果を格納するデータベースとは別に,物理量の種類と,それと対応 する単位を設定したテーブルを用意する.このテーブルはあらかじめ指導者側で用意す る.実験テーマによってこのテーブルを差し替えることで,データベースの利用に汎用 性を持たせられるようにしている.「物理量種類」と「データテーブル」のリレーショ ンシップを図 9.8 に示す.

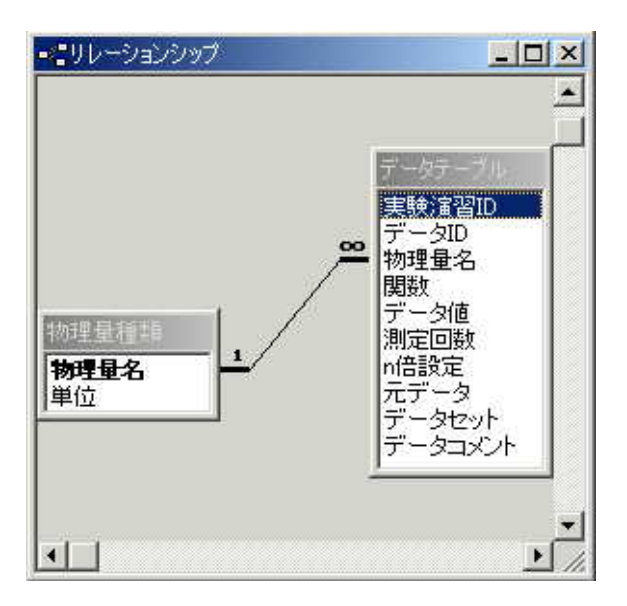

図 9.8 物理量種類のリレーションシップ

## 9.3.2 実験演習結果の入力

実験演習の結果を入力するフォームを図 9.9 に示す.

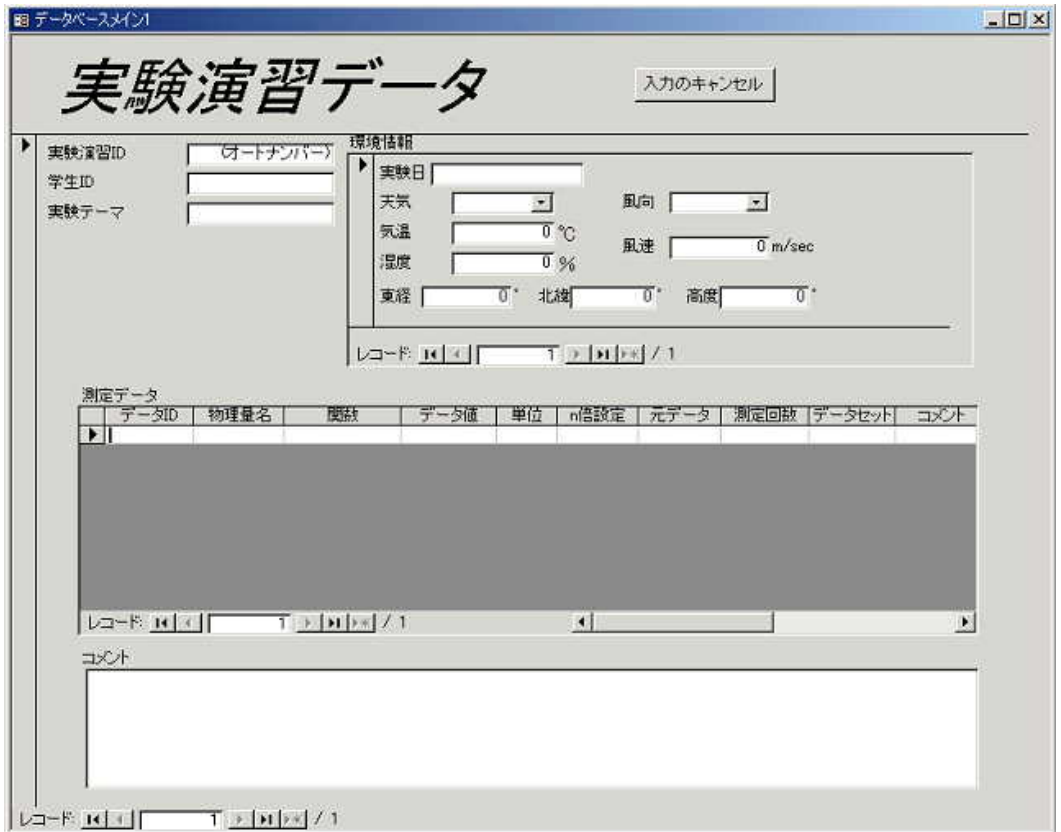

図 9.9 実験演習結果入力フォーム

それぞれのデータの入力について述べる.

(1) 基本情報の入力

 『実験演習 ID』は自動的に数値を割り振るオートナンバー入力形式になっており, 基本情報に含まれる『学習者 ID』『実験テーマ』『コメント』のいずれかに入力がされ た時点で自動的に入力される(図 9.10).

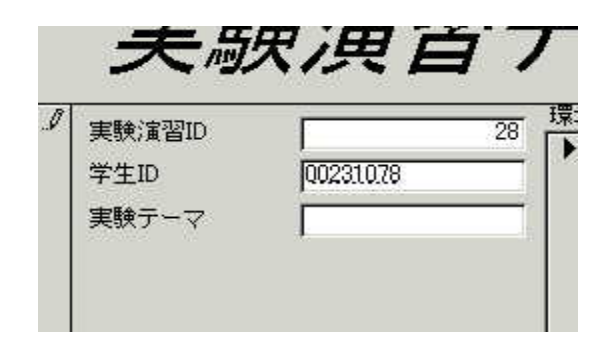

図 9.10 実験演習 ID の入力

(2) 環境情報の入力

『環境情報』欄にそれぞれの値を入力していく(図 9.11).

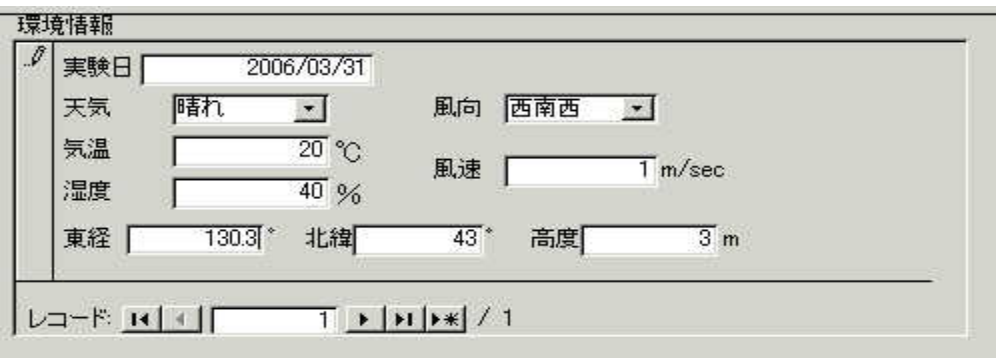

図 9.11 環境情報の入力

 『実験日』は[西暦/月/日]の形式で入力し,『天気』『風向』はコンボボックスで選 択する(図 9.12,図 9.13).その他の項目は,数値を入力する.

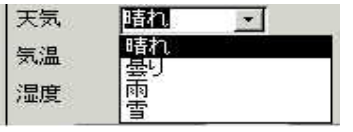

図 9.12 『天気』の入力

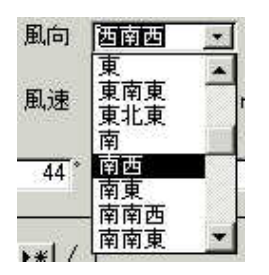

図 9.13 『風向』の入力

(3) 測定データの入力

『測定データ』欄にそれぞれの値を入力していく(図 9.14). 最下段の行にデータを 入力すると,新規の行が追加されるようになっている.

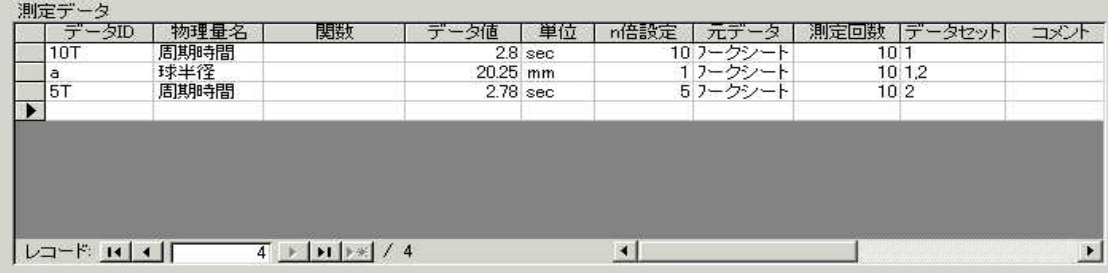

図 9.14 実験演習結果の抽出条件指定フォーム

『測定データ』のそれぞれの項目に対する入力について,以下に示す.

(4) データ ID

データの名称を入力する.

(5) 物理量名

 物理量名はあらかじめ指導者側で用意した『物理量種類』のテーブルの要素から選択 する(図 9.15).『物理量名』を決定すると,自動的に『単位』も入力される(図 9.16).

| ਜ਼<br>≭                                  |             | Е |  |
|------------------------------------------|-------------|---|--|
|                                          |             |   |  |
| 罂誤差<br>曲<br>ட<br>r<br>Ħ<br>黨<br>「偏差<br>⊭ | 12.<br>黑差伝打 |   |  |

図 9.15 『物理量名』の選択

| I |  |  |
|---|--|--|
|   |  |  |

図 9.16 『単位』の決定

(6) 関数

(1)で入力したデータ ID を用いて,そのデータを導出するための式にあてはめる(図 9.17).

|           | 物理量名    |                                |
|-----------|---------|--------------------------------|
|           | 周期時間    |                                |
|           | 周期時間    |                                |
|           | 球半径     |                                |
|           | 糸長      |                                |
| 10TデータでのG | 重力加速度   | (4*3.14^2*(a+L))/10T^2*10^(-3) |
| 5TデータでのG  | 重力加速度   | $(4*3.14^2*4a+1)/5T^2*10^(-3)$ |
| 用吗辛       | 瑞半级玻莎理车 | 0.674E* 厂/                     |

図 9.17 関数の入力

(7) データ値・n 倍設定・測定回数・データセット

 前章で定義したとおり,『データ値』にはその物理量に対し一倍の値(複数回測定した データはかつ平均値)を,『n 倍設定』『測定回数』にはそのデータの測定条件をそれぞ れ入力する.『データセット』も前章で定義したとおり,データ同士の関連を示すもの として入力する.『データセット』を示す値は数値に限らなくともよいが,複数のデー タセットを持つ場合それぞれの値は","で区切るようにする.

(8) 元データ

 測定したときの元々のデータ(複数回測定した場合の列データ,n 倍設定で測定した 場合の一倍に直す前のデータなど)がある場合、それをオブジェクトとして記録する. 『元データ』欄を選択して右クリックすると,図 9.18 のようなメニューが現れるので, その中の『オブジェクトの挿入』を選択する.

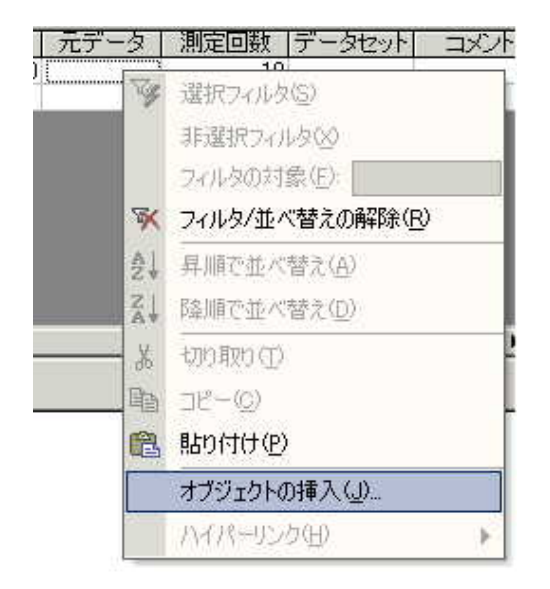

図 9.18 データオブジェクトの挿入

 そうすると,図 9.19 のようなポップアップが開くので,挿入するオブジェクトを選 択する.ここでは,測定した時の元のデータを表形式で記録した Microsoft Excel のワ ークシートを挿入する(図 9.20).

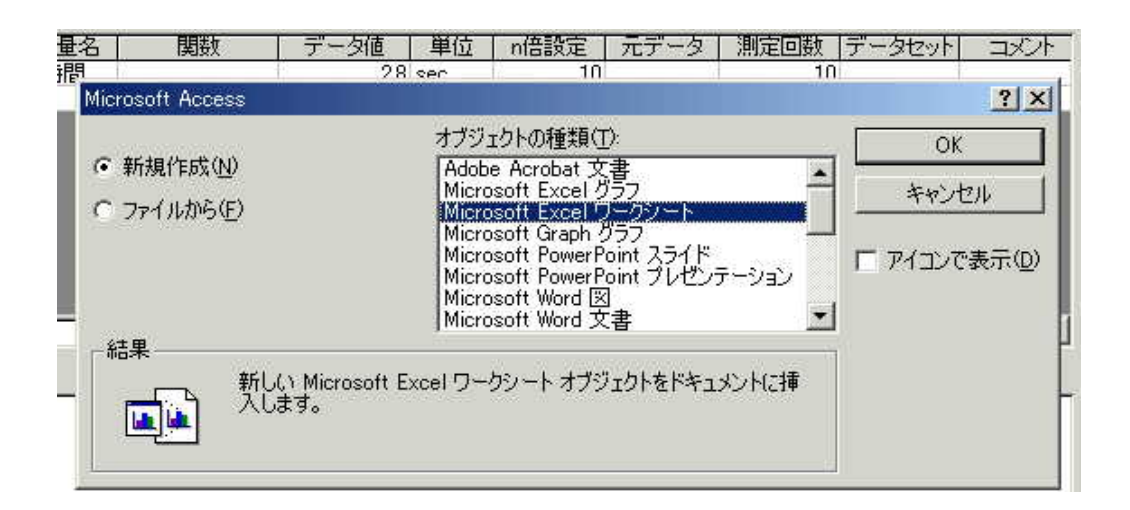

図 9.19 オブジェクトの選択

|                         | А              | в    | C | D | E<br>図 |
|-------------------------|----------------|------|---|---|--------|
|                         | 測定回数 10T       |      |   |   |        |
|                         |                | 28.2 |   |   |        |
| $\frac{2}{3}$           | $\overline{c}$ | 28.1 |   |   |        |
| $\overline{4}$          | 3              | 27.7 |   |   |        |
| 5                       | 4              | 27.7 |   |   |        |
| $\ddot{\mathbf{6}}$     | 5              | 28.3 |   |   |        |
| $\overline{7}$          | 6              | 28.2 |   |   |        |
| $\overline{\mathbf{8}}$ | 7              | 27.9 |   |   |        |
| 9                       | 8              | 27.8 |   |   |        |
| 10                      | 9              | 28   |   |   |        |
| 11                      | 10             | 28.1 |   |   |        |
| 12                      | 合計             | 280  |   |   |        |
| 13                      | 平均             | 2.8  |   |   |        |
| 14                      |                |      |   |   |        |

図 9.20 『元データ』に挿入する Excel ワークシート

 挿入したオブジェクトは,オブジェクトを挿入したセル(テーブルのマス)をダブル クリックするか右クリックからメニュー選択で開いて参照することができる.

## 9.3.3 実験演習結果の抽出

 条件を指定してデータベースに格納している実験演習結果を抽出するフォームを図 9.21 に示す.

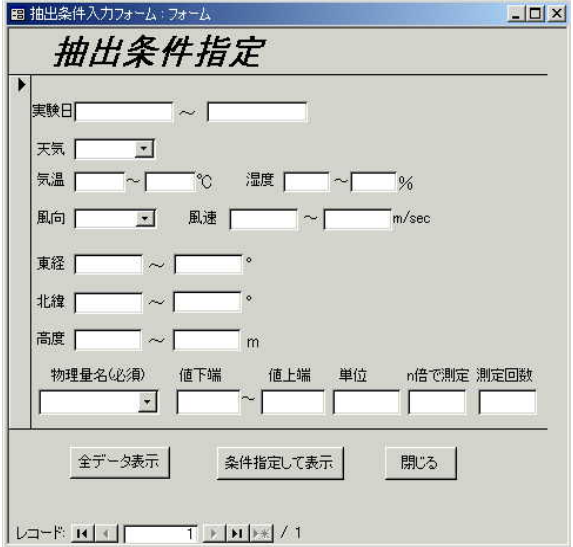

図 9.21 実験演習結果の抽出条件指定フォーム

『抽出条件指定フォーム』では,参照したい『実験演習結果』の条件を指定する.天

気,風向,物理量の種類に関しては図 9.12,図 9.13,図 9.14 と同様コンボボックスの 要素から選択する(単位も同様に自動入力される).その他の項目に関しては値の指定 や範囲の入力を行うことで抽出条件を指定できる.入力していない項目(空欄)につい ては「指定なし」となり,その項目についての条件指定は行われない.また,条件指定 部の下段(『物理量名』~『測定回数』の条件を指定)については、物理量名の条件指 定が行われない場合は全て「指定なし」となる.

 フォームの下段にある各ボタンについて,【条件指定して表示】ボタンで入力した条 件に合うデータをデータベースから抽出し,【全データ表示】ボタンではデータベース に格納されているすべてのデータを抽出する.

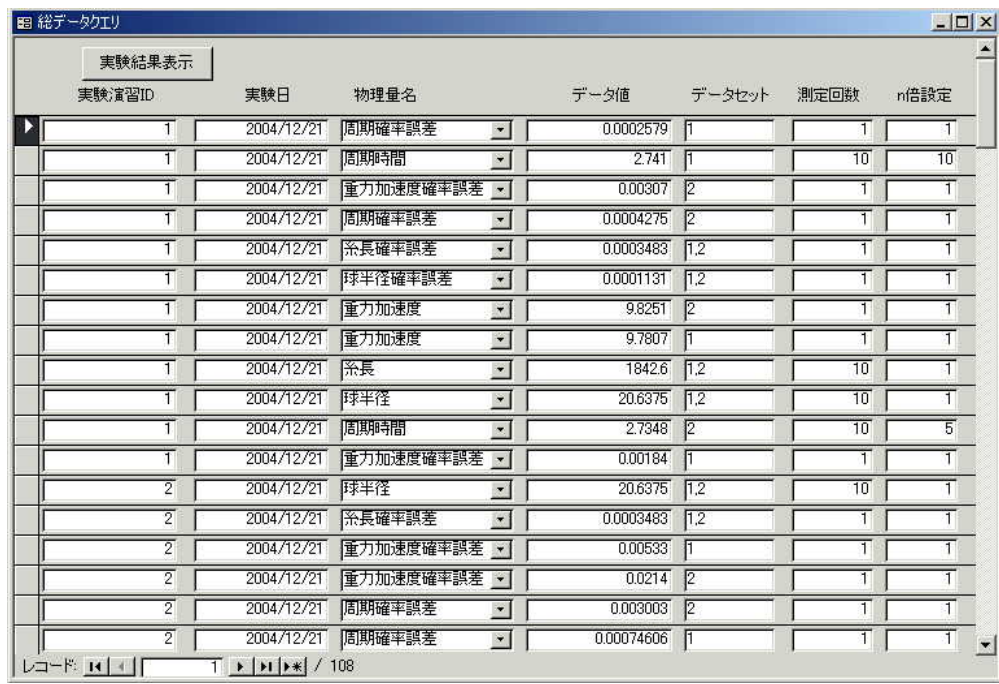

抽出されたデータの一覧は,図 9.22 のように表示される.

図 9.22 抽出データ一覧

 抽出されたデータ一覧に対し,さらに指定(図 9.23)して【実験結果表示】ボタン をクリックすることで,指定されたデータの『実験演習 ID』の『実験演習結果』を抽 出し表示する(図 9.24).

| 実験演習ID |    |
|--------|----|
|        | 21 |
|        | Ñ  |
|        | 21 |
|        |    |
|        | 9  |

図 9.23 抽出データの指定

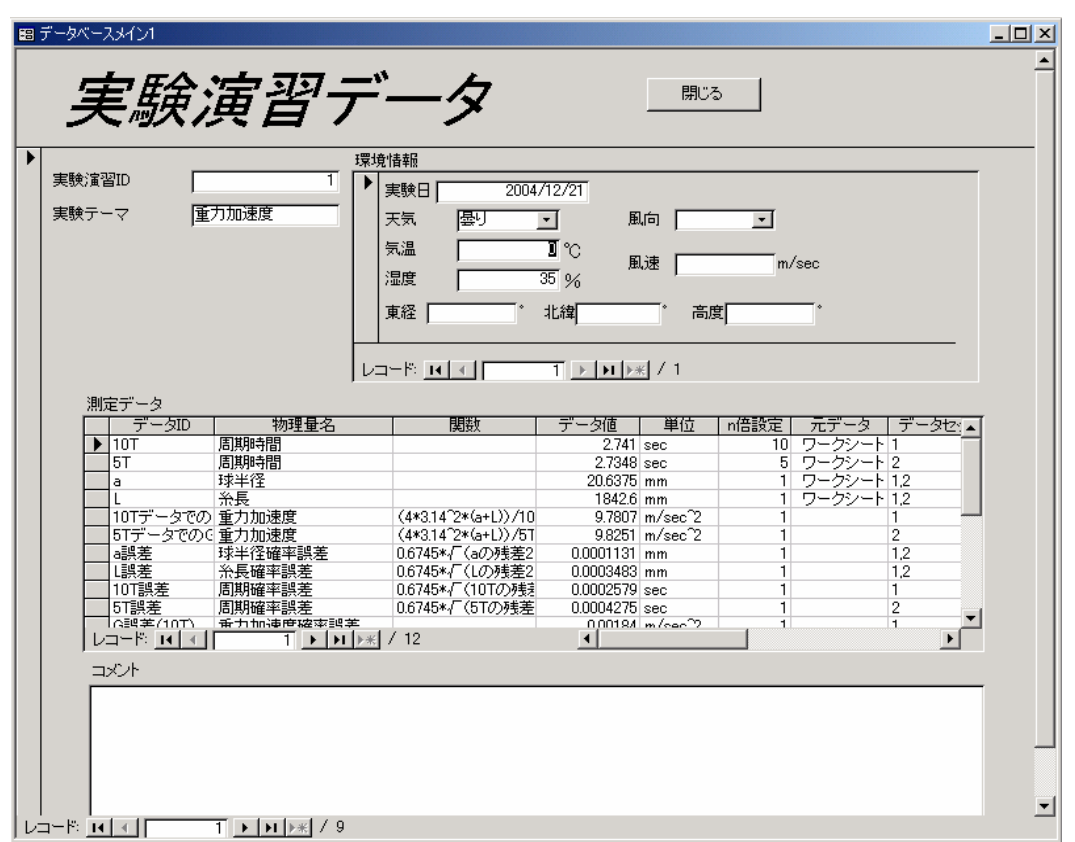

図 9.24 実験演習結果の表示

 抽出した『実験演習結果』の表示フォームは入力フォームと同じような形をしている が,異なる点として,情報秘匿のため学習者 ID を表示しない.また,表示フォームは 読み取り専用であり,データを編集したり追加したりすることはできないようになって いる.

## 9.3.4 データ標本の抽出

(1) 一項目指定

図 9.25 のフォームを用いて、物理量の値の数量分布の標本データを抽出して表示 する.

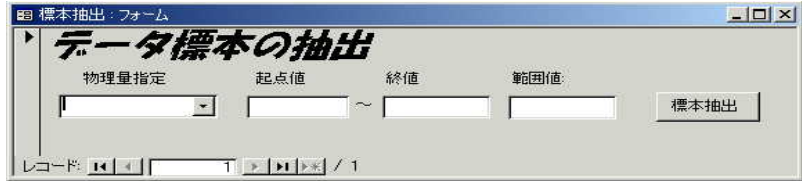

図 9.25 一項目指定

 『物理量指定』で物理量を選択指定し,『起点値』『終値』でデータ値の分布を調べる 範囲を指定する.『範囲値』で,起点値から終値まででどれだけの値ごと区切るかを指 定する.例えば,[起点値:9.7][終値:9.9]で範囲値を[0.01]としたとき,指定した物理 量の[9.7~9.71], [9.71~9.72],..., [9.89~9.9]という区切りで数量を抽出する.

抽出されたデータは, Excel ワークシートに出力表示される (図 9.26).

|                 | A     | B | C             | D              |
|-----------------|-------|---|---------------|----------------|
| $\ddagger$      | 重力加速度 |   | データ範囲 数量      |                |
| $\mathbf{2}$    |       |   | $9.7 - 9.71$  | 1              |
| 3               |       |   | $9.71 - 9.72$ | Ö              |
| $\overline{4}$  |       |   | $9.72 - 9.73$ | 0              |
| 5               |       |   | $9.73 - 9.74$ | 0              |
| $6\phantom{.}6$ |       |   | $9.74 - 9.75$ | 0              |
| 7               |       |   | $9.75 - 9.76$ | $\circ$        |
| 8               |       |   | $9.76 - 9.77$ | З              |
| 9               |       |   | $9.77 - 9.78$ | Ō              |
| 10              |       |   | $9.78 - 9.79$ | 3              |
| 11              |       |   | $9.79 - 9.8$  | $\overline{4}$ |
| 12              |       |   | $9.8 - 9.81$  | Ö              |
| 13              |       |   | $9.81 - 9.82$ | Ō              |
| 14              |       |   | $9.82 - 9.83$ | 1              |
| 15              |       |   | $9.83 - 9.84$ | Ö              |
| 16              |       |   | 984-985       | 0              |
| 17              |       |   | $9.85 - 9.86$ | Ō              |
| 18              |       |   | $9.86 - 9.87$ | 0              |
| 19              |       |   | $9.87 - 9.88$ | 1              |
| 20              |       |   | 9.88-9.89     | Ö              |
| 21              |       |   | $9.89 - 9.9$  | 1              |
| 22              |       |   |               |                |

図 9.26 標本データの数量分布

 また,抽出されたデータは Excel のグラフ化機能を用いることにより容易にグラフに 直せる.グラフを参照することで標本データの数量分布について容易に参照することが できる. 図 9.27 は、図 9.26 を折れ線グラフにしたものである.

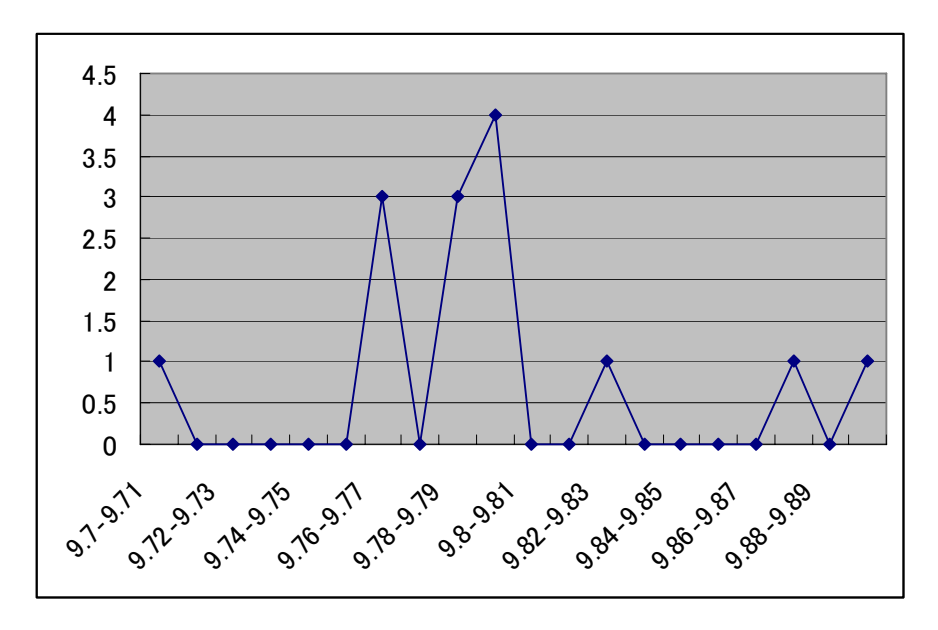

図 9.27 標本データの数量分布グラフ

(2) 二項目指定

図 9.28 のフォームを用いて,指定された二つの対応するデータを抽出して表示する.

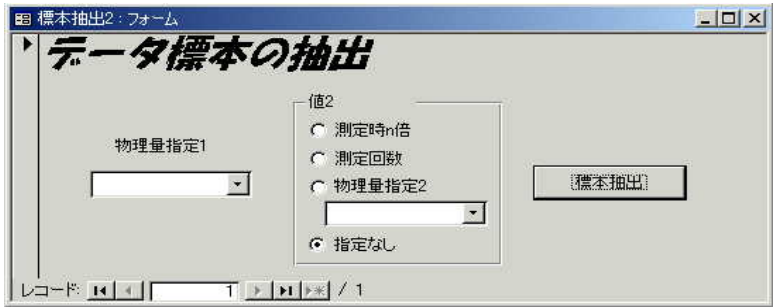

図 9.28 二項目指定

 『物理量指定1』で物理量を選択指定する.『値2』で,第二項目に指定する値を『測 定時 n 倍』『測定回数』『物理量指定 2』から選択する.『測定時 n 倍』『測定回数』のと きは『物理量指定 1』で指定した物理量のデータに対する『n 倍設定』『測定回数』が 第二項目になり,『物理量指定 2』の時は,『物理量指定 1』で指定した物理量のデータ がもつ『データセット』と対応する,『物理量指定 2』で指定した物理量のデータが第 二項目となる.

 一項目指定と同じく,抽出された標本データは,Excel ワークシートに出力表示され る(図 9.29).システムの動作上の問題で一列目と二列目には実験演習 ID とデータセ

ットの値が入力されているが、抽出した標本データは第一項目が三列目( "C"列), 第 二項目が四列目("D"列)に出力される.

|                | A              | B              | $\circ$ | D                           |
|----------------|----------------|----------------|---------|-----------------------------|
| 1              |                |                |         | 実験演習ガデータセット重力加速度  重力加速度確率誤差 |
| $\overline{c}$ |                |                | 9.7807  | 0.00184                     |
| 3              | $\overline{c}$ | 1              | 9.7928  | 0.00533                     |
| $\overline{4}$ | 3              | 1              | 9.794   | 0.00653                     |
| 5              | ă.             | 2              | 9.8251  | 0.00307                     |
| 6              | $\overline{2}$ | 2              | 9.7835  | 0.0214                      |
| 7              | 3              | $\overline{2}$ | 9.7993  | 0.0173                      |
| 8              | 27             | 1              | 9.765   | 0.0183                      |
| 9              | 23             | 1              | 9.8724  | 0.0212                      |
| 10             | 24             | 1              | 9.762   | 0.0136                      |
| 11             | 25             | 1              | 9.791   | 0.00089302                  |
| 12             | 23             | $\overline{2}$ | 9.8967  | 0.0178                      |
| 13             | 24             | 2              | 9.704   | 0.0371                      |
| 14             | 25             | $\overline{2}$ | 9.7603  | 0.0224                      |
| 15             | 26             | 1              | 9.7808  | 0.00567                     |
| 16             |                |                |         |                             |

図 9.29 二項目標本データの数量分布

 図 9.26 と同様,図 9.29 も Excel の機能を用いて容易にグラフに直すことが可能であ る.グラフを参照することでデータの相関関係について参照することができる.図 9.30 は,図 9.29 を折れ線グラフにしたものである.

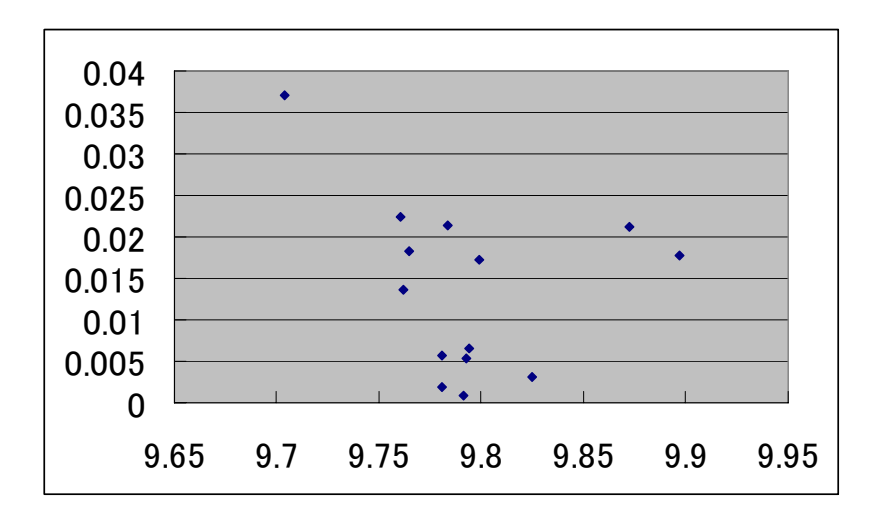

図 9.30 標本データの数量分布グラフ

## 10.おわりに

 実実験装置を利用して実施する実験学習を支援するためのシステムについて報告し た.プロトタイプシステムを実装し,実際の実験科目で利用することで支援が必要な項 目の洗い出しと,支援条件の抽出を行い,支援システムを設計・実装した.さらに、学 習者が自分の実験結果に関する考察を深めるために、実験結果をデータベースに保存し て共有し、他者の実験結果と比較検討するための資料として利用することのできる機能 を実装した。

 支援機能を設計するために行ったプロトタイプシステムを用いての予備実験で学習 者の活動を分析したところ,学習者の実験内容には多くの問題点があることがわかった. 対象となった実験科目は,約90人の学習者を20グループに分けて実施しており,テ ィーチング・アシスタントを含めて8名程度が指導に当たっている.多くの人員を配置 してはいたが,一人ひとりの実験データの詳細までは十分に検討する時間がないために, これらの問題が見逃されていたものと思われる.

 本研究では重力加速度の測定実験を対象にした.実現した支援システムが実験内容に 依存しているのは,測定する物理量,求める物理量,実験手順のグループの開始条件・ 終了条件の設定,そして測定データに対する支援条件を決定するための平均値と標準偏 差である.支援システム設計に当たって設定した実験プロセスは多くの実験学習に共通 するものであり,実験内容を定義するデータを入れかれるだけで他の実験課題にも適用 可能である.

 今後,実現した実験支援システムを実験科目で運用して評価するとともに,さらに改 良を続けていく予定である.

### 謝辞

 本研究の実施にご協力いただいた九州工業大学大学院情報工学研究科情報科学専攻 の修了生,河辺正仁君,南俊介君,九州工業大学情報工学部知能情報工学科の卒業生, 松金大法君,小川慎君,周翔飛君に感謝します.